#### 1 模块选择

# 1. 1 西门子工业以太网通信有什么功能? 有哪些模块? S7-300 的 Lean, IT 与普通的以太网模块有什 么区别?

西门子公司在工业以太网方面提供丰富的产品与技术, 客户可以通过以太网模块获得一系列的通 信服务,常用的通信功能简要介绍如下:

- PG/OP 功能: PG/OP 通讯用于通过 STEP7 软件下载程序和组态数据, 用于运行测试和诊断功能, 以及通过 HMI 设备监视和控制 PLC 内数据。
- S7 通信: 使用通讯功能块, S7 通信功能可以在 SIMATIC S7-300 站, SIMATIC S7-400 站以及 PG/PC 之间形成简单、有效的接口。可以通过此功能可以在 S7-300,400 以至 S7-200 或者 S7-1200 之间通信。
- S5 兼容通信: ISO、 TCP/IP、ISO-on-TCP 连接(RFC 1006)、TCP 连接以及 UDP 数据报服务(包括 广播/多点传送)。可以通过 TCP、UDP 通信实现与第三方标准 TCP 通信设备进行数据交换。
- PROFINET IO: 支持 PROFINET IO 控制器模式的 S7 CP 允许通过工业以太网直接访问 PROFINET IO 设备。- PROFINET IO 设备通过支持 PROFINET IO 设备模式的 S7 CP, S7 站可在工业以太网上作 为"智能的"PROFINET 10 设备进行操作。
- PROFINET CBA: 配有可使用 PROFINET CBA 的 CP 的 S7 站在 SIMATIC iMap 中可作为 PROFINET 组件 进行互连。在 PROFINET CBA 中, 使用的是与周期性和非周期性传送之间的互连。 有关 PROFINET 的更详细信息, 请参阅 http://www.profibus.com/nc/downloads/downloads/profinettechnology-and-application-system-description/display/
- IT 功能: 通过具有 IT 功能的 CP, 您可使用 Web 浏览器及其所提供的功能和 HTML 页面, 来杳询重 要的系统数据, 或者使用 FTP 进行文件管理和文件访问。

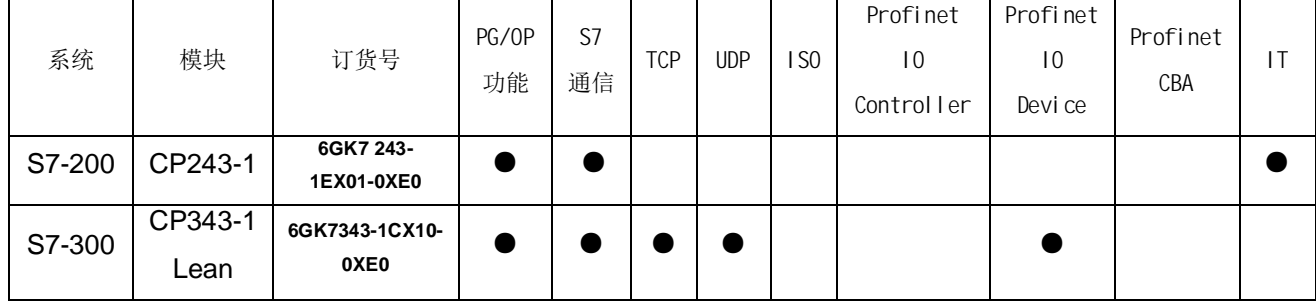

表 1 西门子以太网模块型号和功能

注: 如下表格仅供参考, 产品的信息有可能发生更新和变化

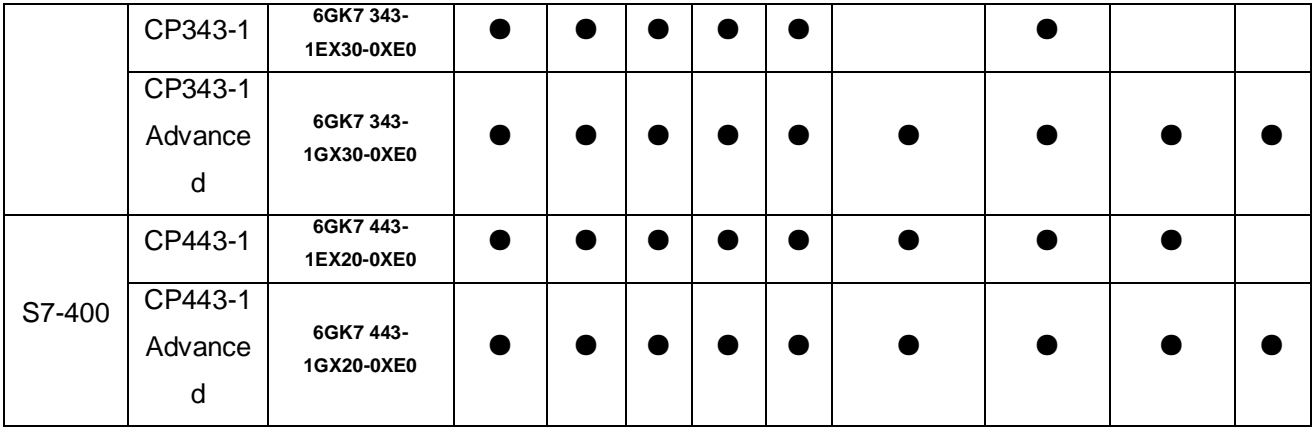

注意: CP343-1 Lean 仅支持 S7 通信的服务器功能, 这意味着两个 CP343-1 Lean 之间无法进行 S7 通信, 但是可以使用 TCP,UDP 或者 ISO on TCP 通信。

## 1. 2 以太网模块能连接多少设备? 通信的数据量有多少?

#### **1.2.1 S7-200**

通过 CP243-1(6GK7 243-1EX01-0XE0)在工业以太网上可实现 CPU 与 CPU 之间通信(客户端 或者服务器, 8 个 S7 连接 + 1 个 PG 连接), 如果作为 S7 通信的客户端(Client), 每个 S7 通信可以 包含1-32个数据传输操作, 一个读写操作最多可以传输 212 个字节。如果 CP243-1 作为 S7 服务器 运行, 每个读操作可以传送 222 个字节。CP243-1 支持 OPC 通信, 可以使用 8 个 S7 连接资源中的 一个连接资源与 S7 OPC 服务器 (PC access 或者 Simatic net) 通信, 可实现在 PC 应用中对 PLC 数据进行进一步处理。

#### **1.2.2 S7-300 与 S7-400**

通过 CP343-1 或者 CP443-1, PLC 之间可以通过 S7 通信的方式交换数据, S7 通信分为单边 通信和双边通信两种, 其区别在于编程是单侧 PLC 调用 PUT (SFB14/ FB14)、GET(SFB15/ FB15), 还是两侧 PLC 都调用带有确认功能的 B\_SEND(SFB12/ FB12)、B\_RCV(SFB13/ FB13)或者不带有确 认功能的 U\_SEND(SFB8/ FB8)、U\_RCV(SFB9/FB9)。

表 2 S7 单边通信数据量

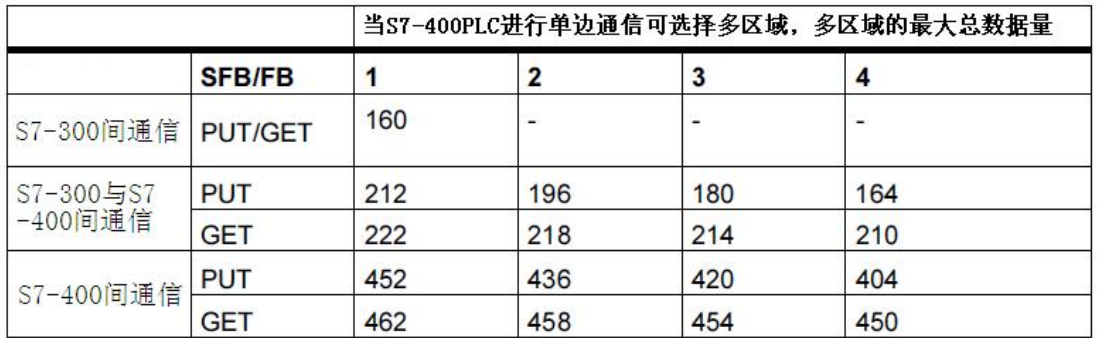

上表的1、2、3、4 是指当有 S7-400 PLC 进行单边通信时,可以选择多个区域进行通信,但是数据 量会随通信区域的增加而减少, 例如根据上表, 当 S7-400 PLC 同时读取 S7-300 的 M 区和 DB1 数据 块, 则最大能访问的 M 区与 DB1 数据块的数据总和为 218 个字节。

下表是以太网模块支持的通信资源, 需要注意通信资源同时也受 CPU 的通信资源限制。

表 3 通信资源与数据量

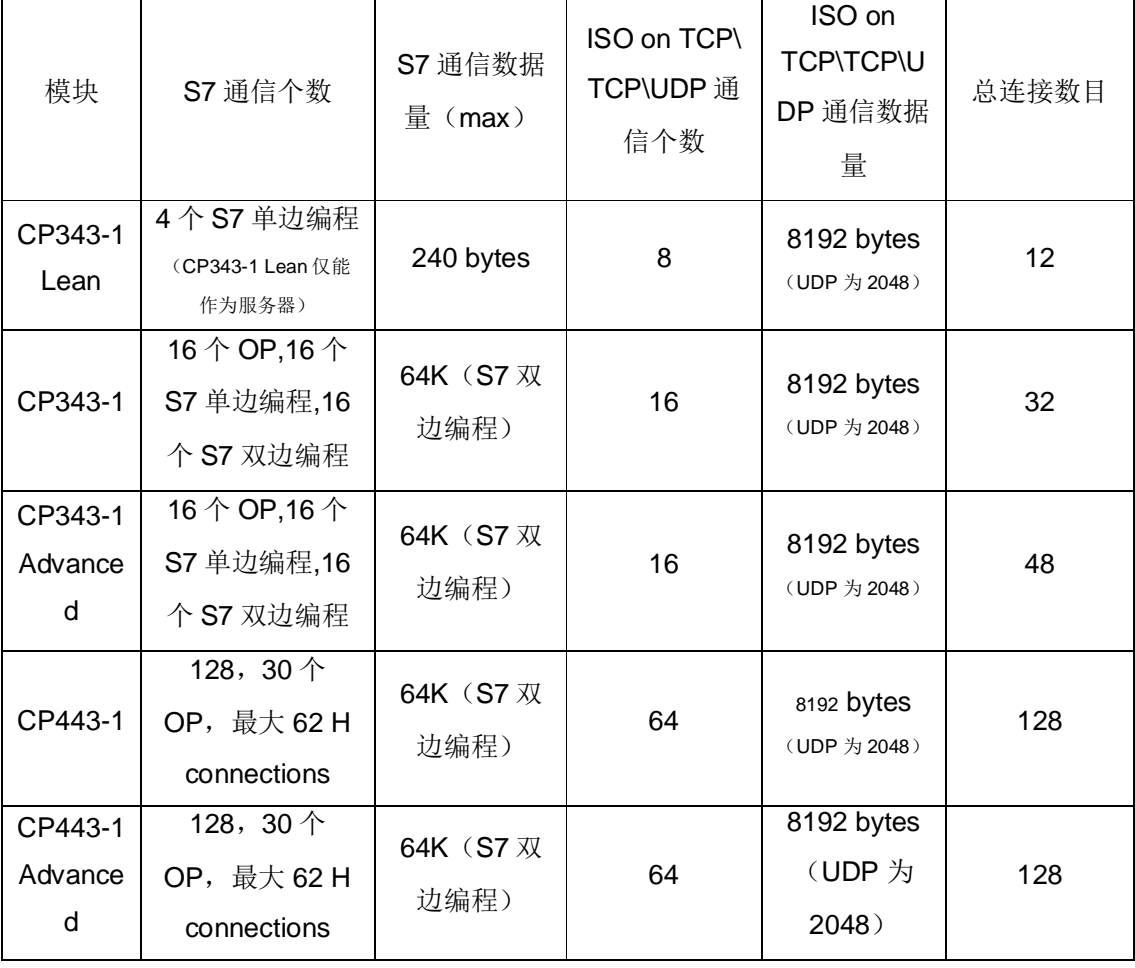

当前的 CP 支持多路复用, 可以有效的减少对 CPU 的通信资源的占用, 具体内容请参考本文档 5.4 部 分。

## 1. 3 新旧模块之间的替代关系是什么?

# **1.3.1 S7-200**

S7-200 以太网模块的替代关系如下: CP243-1 (6GK7243-1EX01-0XE0)替代标准 CP (6GK7243-1EX00-0XE0) 和 IT CP (6GK7243-1GX00-0XE0), 并且与这两款产品 100% 全兼容。 替代说明:

http://support.automation.siemens.com/CN/view/zh/41275479

#### **1.3.2 S7-300 与 S7-400**

表 4 S7-300 与 S7-400 以太网模块替代关系

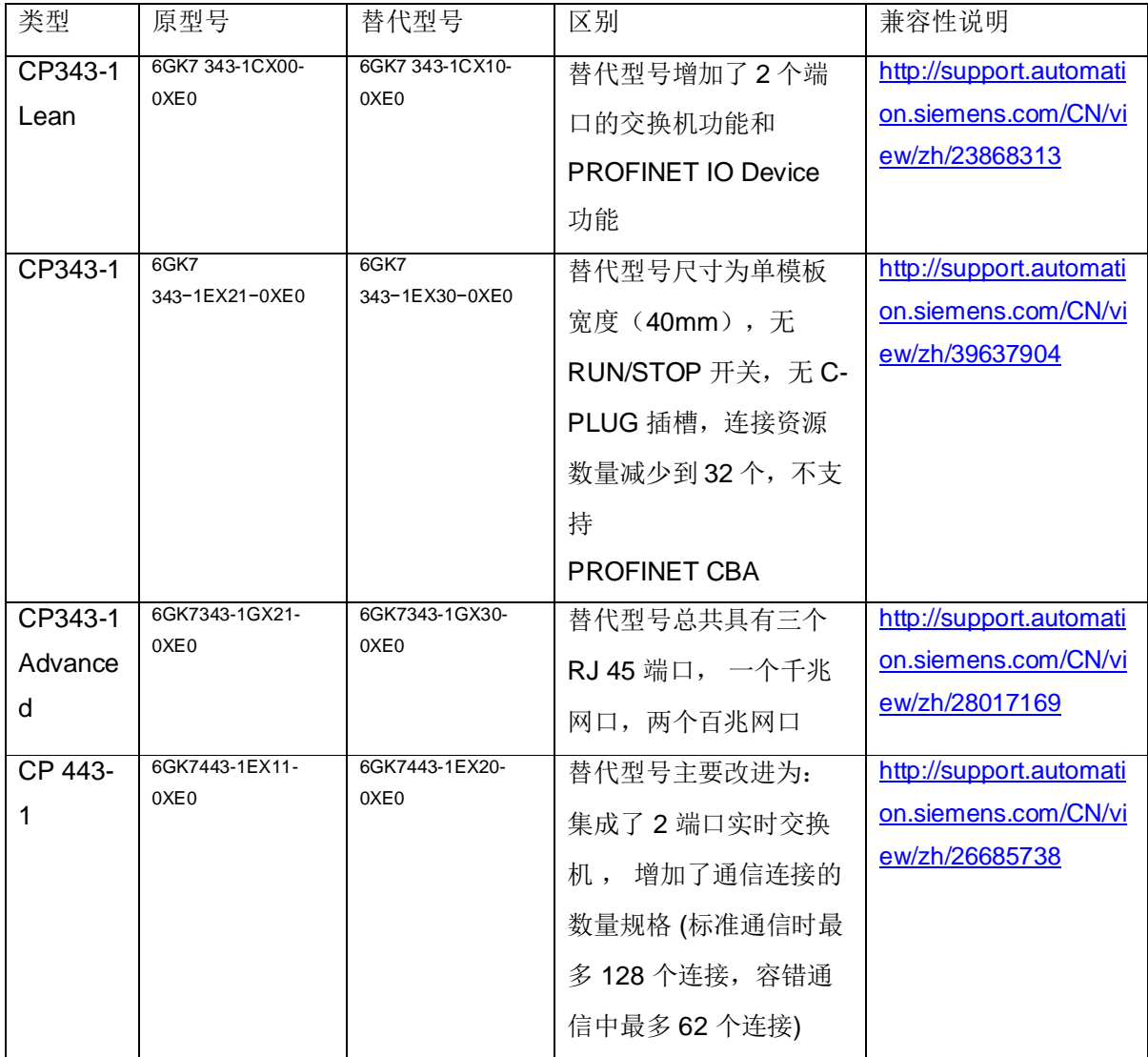

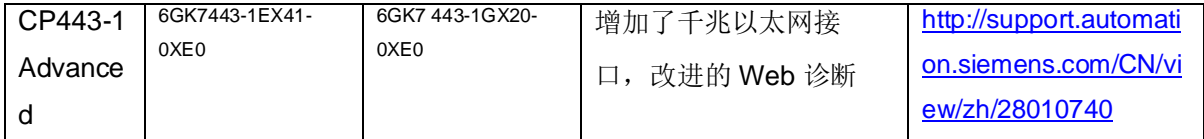

2 模块安装

2.1 西门子有哪些工业以太网接头、网线和工具?

**2.1.1 接头** 

西门子提供多种工业以太网接头, 其设计用于工业环境, 金属材质并且具有快速连接技术。

- RJ-45 180 度出线接头 (常规应用):
	- 䇒䍗ਧ˖ 1 њ᧕ཤ˖ **6GK1 901-1BB10-2AA0**
		- 10 个接头: 6GK1 901-1BB10-2AB0
		- •50个接头: 6GK1 901-1BB10-2AE0

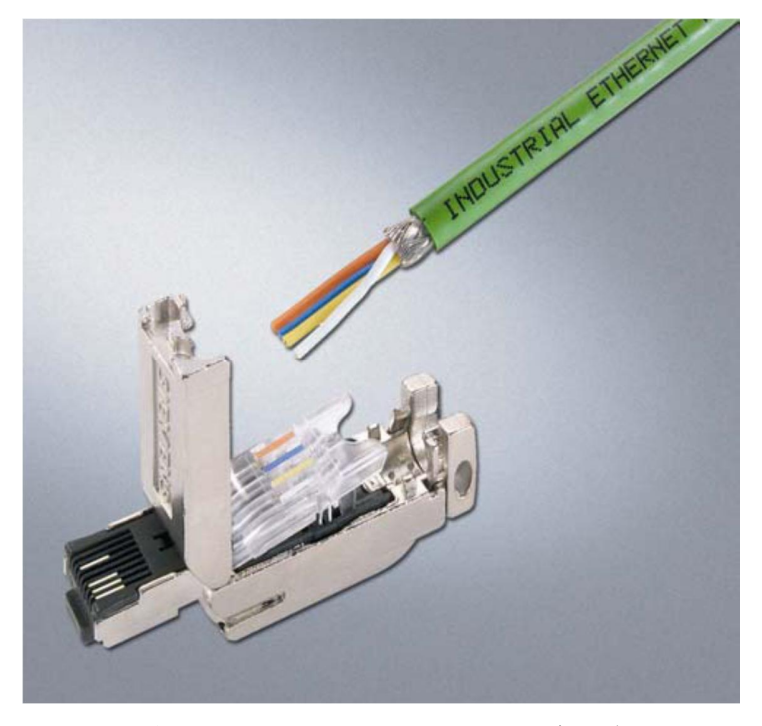

图 1 FastConnect RJ-45 Plug 180 度出线

- RJ-45 90 度出线接头 (用于 et200s 等):
	- 䇒䍗ਧ˖ 1 њ᧕ཤ˖ **6GK1 901-1BB20-2AA0**
		- 10 个接头: 6GK1 901-1BB20-2AB0
		- 50 个接头: 6GK1 901-1BB20-2AE0

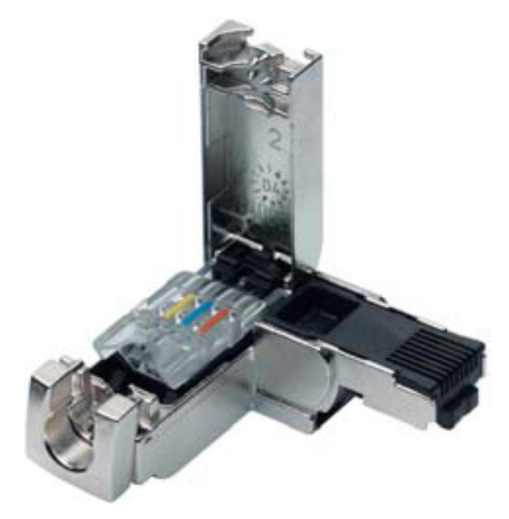

图 2 FastConnect RJ-45 Plug 90 度出线

- RJ-45 145 度出线接头 (用于 SIMOTION and SINAMICS 等):
	- 䇒䍗ਧ˖ 1 њ᧕ཤ˖ **6GK1 901-1BB30-0AA0**
		- 10 个接头: 6GK1 901-1BB30-2AB0
		- 50 个接头: 6GK1 901-1BB30-2AE0

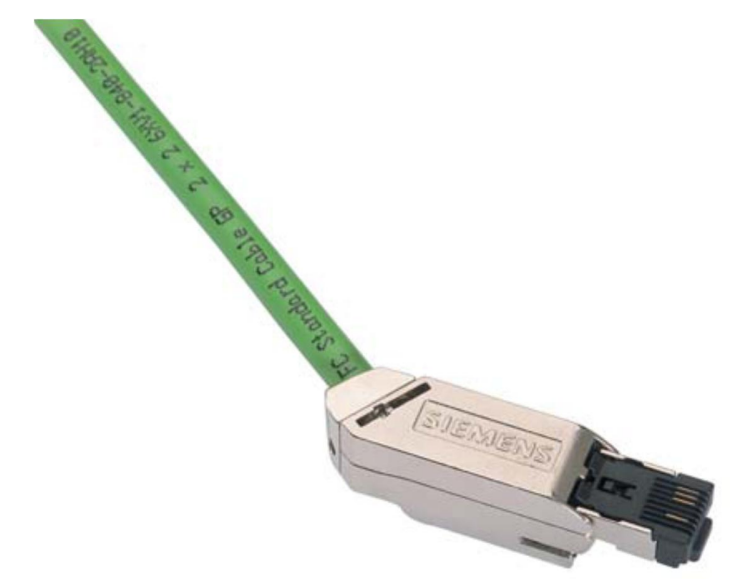

图 3 FastConnect RJ-45 Plug 145 度出线

# 2.1.2 电缆

西门子工业以太网电缆是设计用于工业以太网通信场合的超5类电缆, 其符合"PROFINET Cabling and Interconnection Technology Guideline" (可在 http://www.profinet.com 网站下载得到)。 表 5 西门子工业以太网电缆

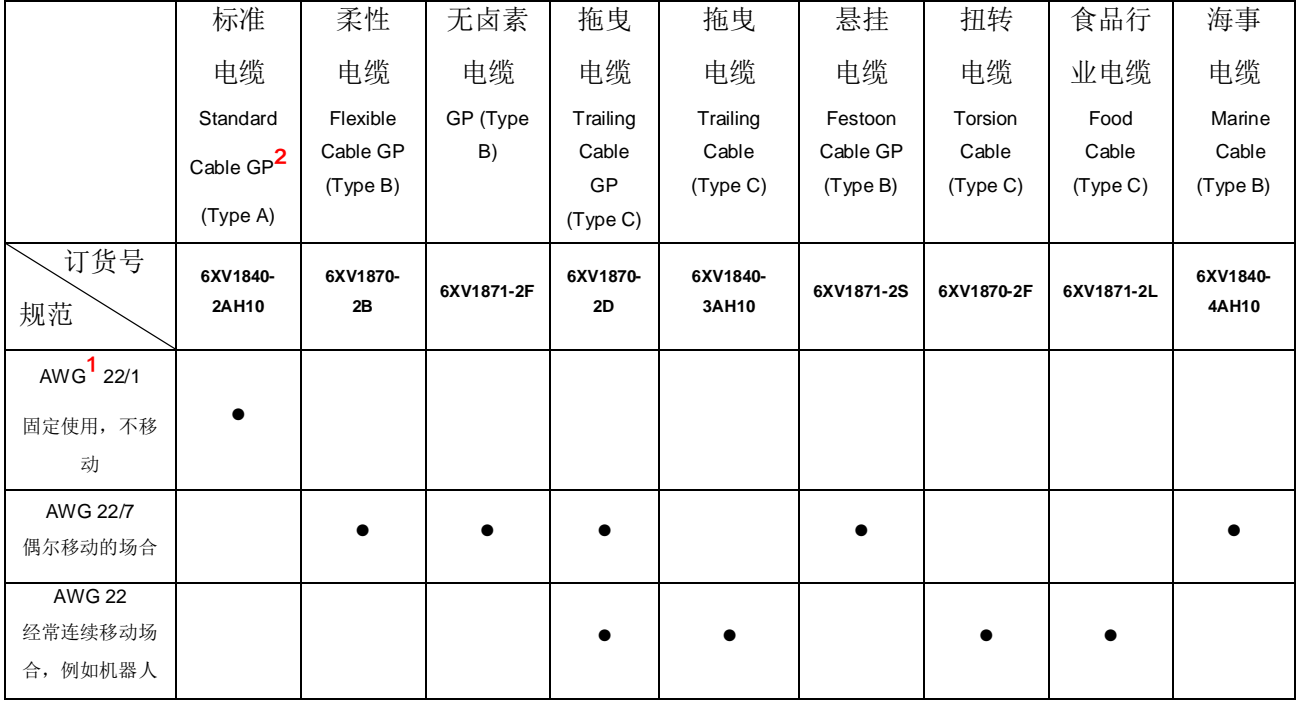

注 1:AWG (American Wire Gauge): 美国区分导线直径的标准, AWG22 即导线直径为 0.643mm。 注 2:符合 UL 认证中电缆规范 NEC (National Electrical Code) 800/725 文档的电缆会有 GP (General Purpose)标识.

# 2.1.3 电缆剥线工具

可以通过电缆剥线工具(6GK1 901-1GA00)对电缆进行快速的剥线。

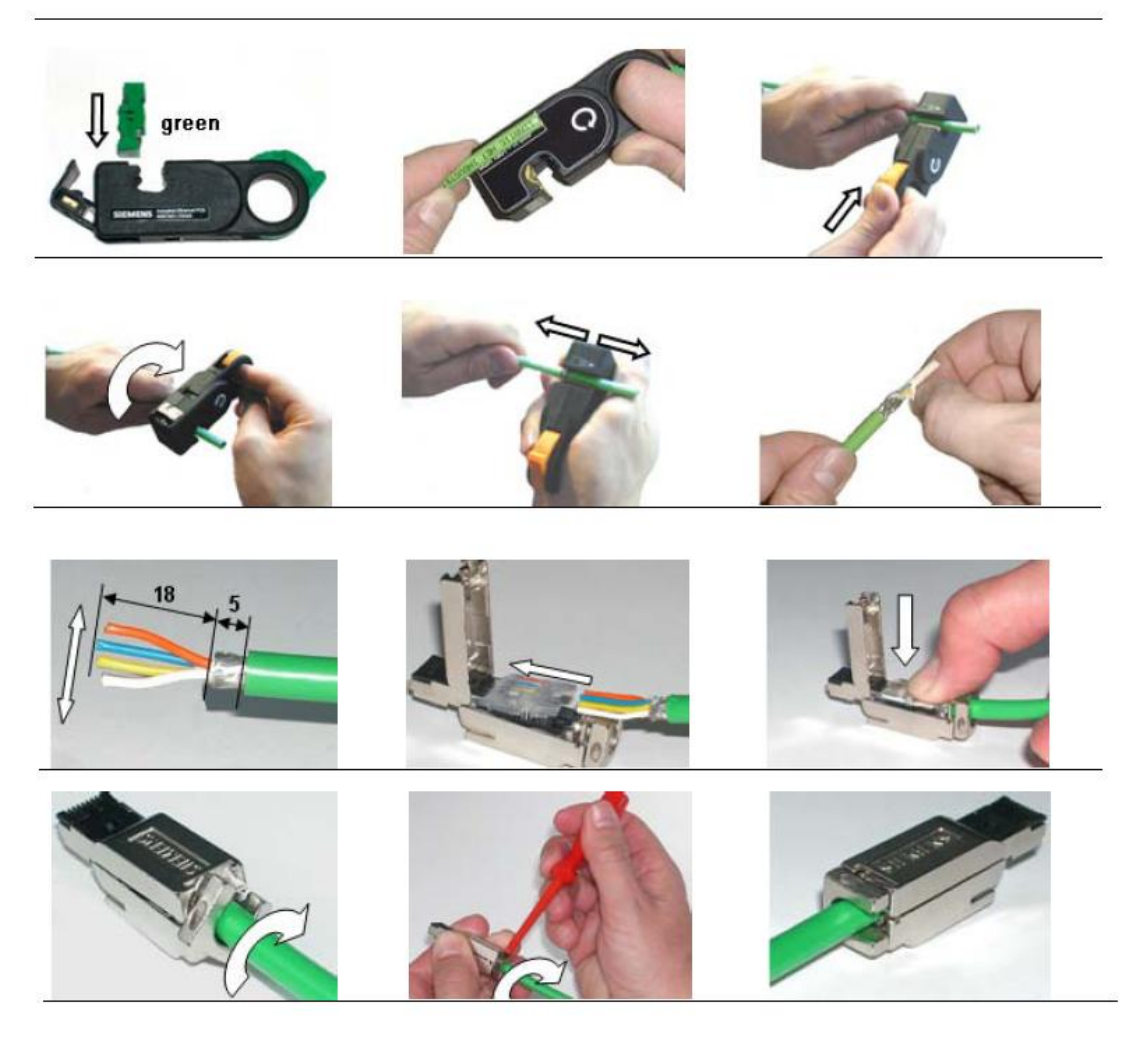

# 图 4 利用剥线工具进行快速安装

# 2.2 网线如何制作,有什么要求?

西门子工业以太网接头针脚定义如下表:

表 6 以太网通信针脚定义

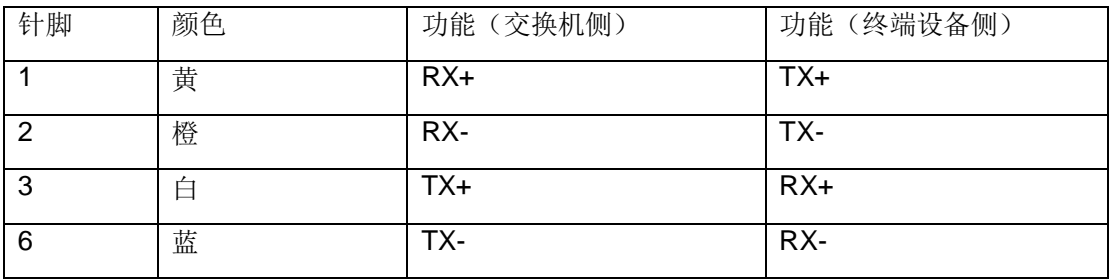

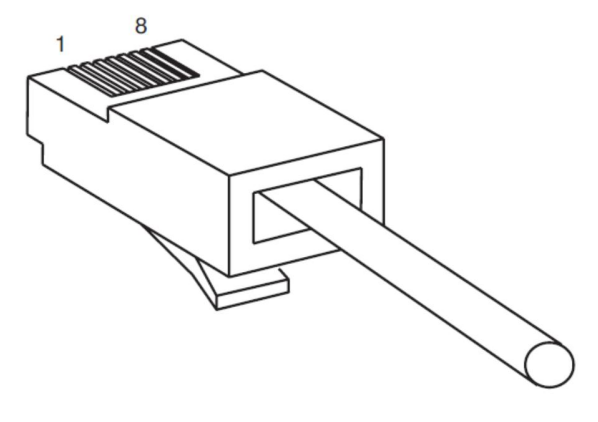

图 5 针序定义

以太网设备分成两大类: 终端设备--例如 CP243-1、CP343-1 或者计算机, 网络设备--例如交换机, 路由器等。RJ45 的电缆针对使用的不同类型设备,有两种连接方式: 交叉连接和直通连接。交叉连接 用于同等类型设备间通信, 例如 PLC 与 PLC 之间连接或者 PLC 与计算机网卡连接需要使用交叉连接 电缆, 直通连接是用于不同类型设备间通信, 例如 PLC 与交换机连接或者计算机网卡与交换机连接。

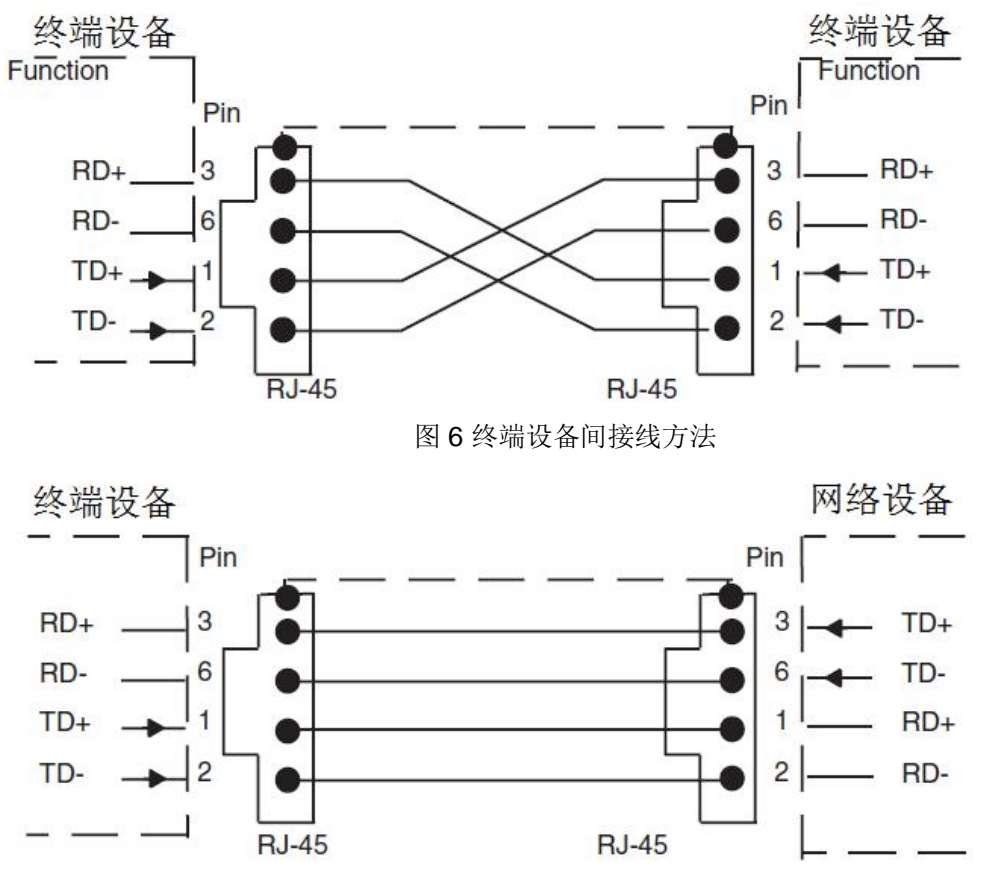

图 7 终端设备与网络设备间接线方法

#### 2.3 安装后 BF 灯常亮如何处理? 有什么可能? LINK/P1/P2 指示灯有什么作用?

BF 指示灯如果常亮有三种可能:

- 未插入以太网网线
- 网络中的 IP/MAC 地址有冲突
- Device Name 冲突

因此,如果出现 BF 常亮的现象后首先应检查网线是否故障,即检查 LINK 灯或者相应端口的 P1(第一 个网口)或者 P2(第二个网口)是否亮起, 如果没有亮说明端口没有连接至工业以太网则应检查网线。其 次检查网络中是否有IP 地址或者 MAC 地址冲突,如果都排除后,可通过如下文档对 CP 进行固件更 新:

http://support.automation.siemens.com/CN/view/zh/42123315

#### 2.4 工业以太网通信距离有多少, 如何实现远距离通信?

西门子工业以太网电缆能支持的最大电缆长度见下表:

表 7 西门子工业以太网电缆支持的通信距离

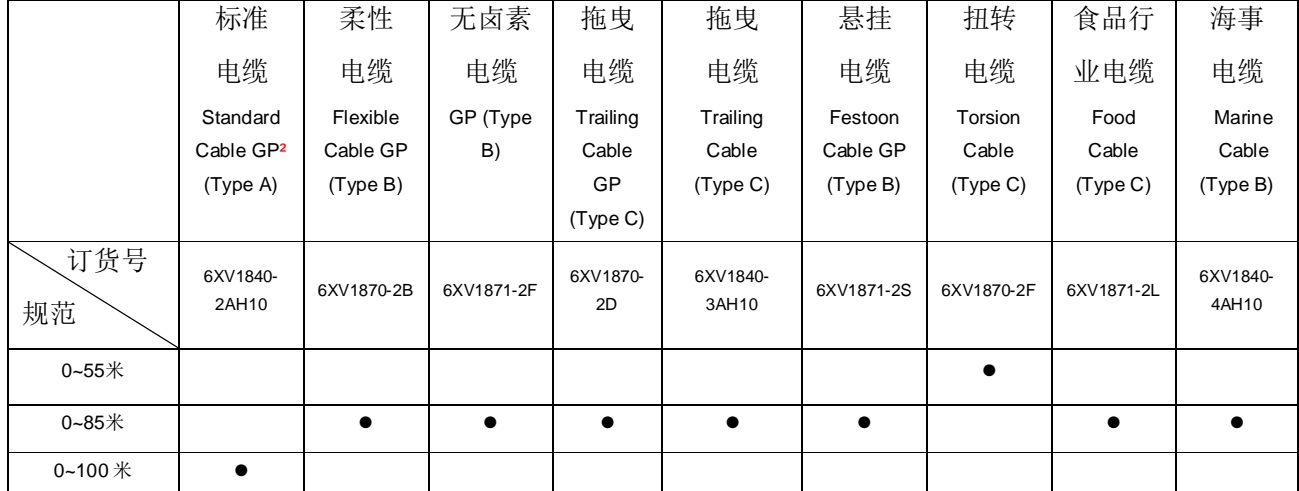

如果通信长度超过 100m 需要考虑使用交换机进行扩展或者使用光纤进行通信, 关于光纤通信可以参 考文档: 西门子光纤通信简介 http://www2.ad.siemens.com.cn/download/html/2544.aspx 关于跨 Internet 访问 PLC 请参考本文档 5.1.3 部分。

#### 2.5 通过无线的方式进行通信, 有什么选择?

西门子提供丰富的无线产品,可以供客户选择。按功能可分为 AP 及 Client 产品,AP 产品根据安装环 境有 W788 (可柜外安装产品), W786 (为特殊的气候条件设计, 如-40 度-+70 度, IP65 防紫外 线), W784 (柜内安装产品)可以选择。其中根据内置的接口个数, 使用的协议又有型号的进一步细 分。Client 可以选择 W744,W746,W747 等产品。

具体的产品信息可以通过如下文档获得:

SCALANCE W 选型样本 2008

http://www2.ad.siemens.com.cn/download/html/2410.aspx

### 2.6 模块初次安装如何分配 IP 地址, 并通过其下载程序?

当以太网模块初次安装使用,需要下载程序时,需要进行必要的设置,首先用工业以太网网线 把 CP 的 RJ45 接口与 PC 的以太网网卡连接起来。注意如在直接连接的情况下, 必须使用交叉制作 的网线,制作方法请参考本文档的2.2 部分。连线后 CPU 与计算机的连接都应是接通状态。

● 进行正确的硬件组态,并为以太网模块组态 IP 地址并分配网络,保存编译硬件组态。

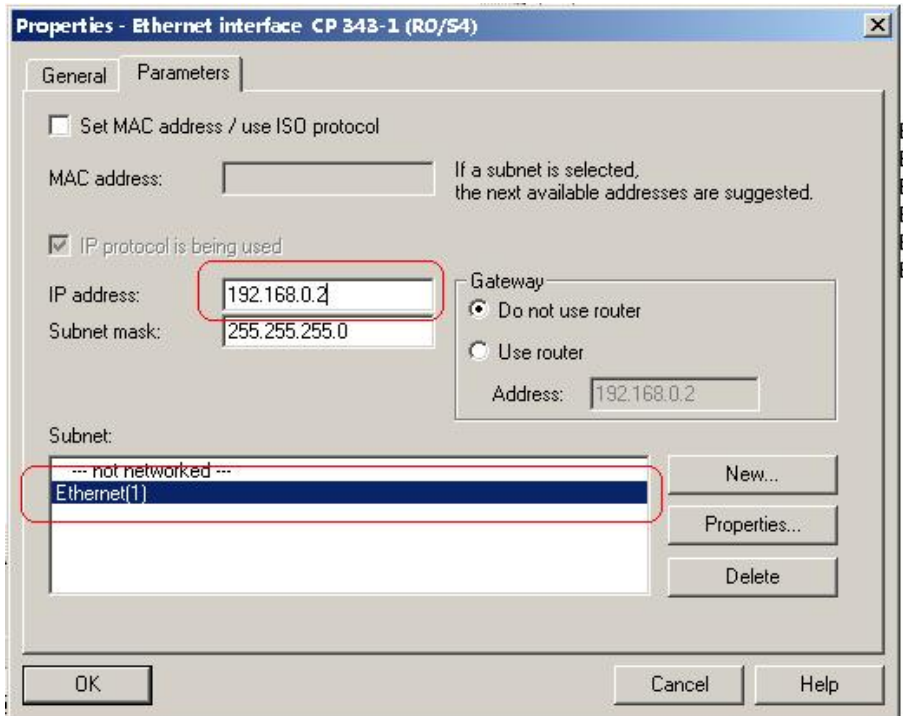

图 8 为以太网模块设置 IP 地址并分配网络

● 设置 PG/PC 接口, 可以设置为 TCP/IP (Auto) 指向当前使用的网卡。

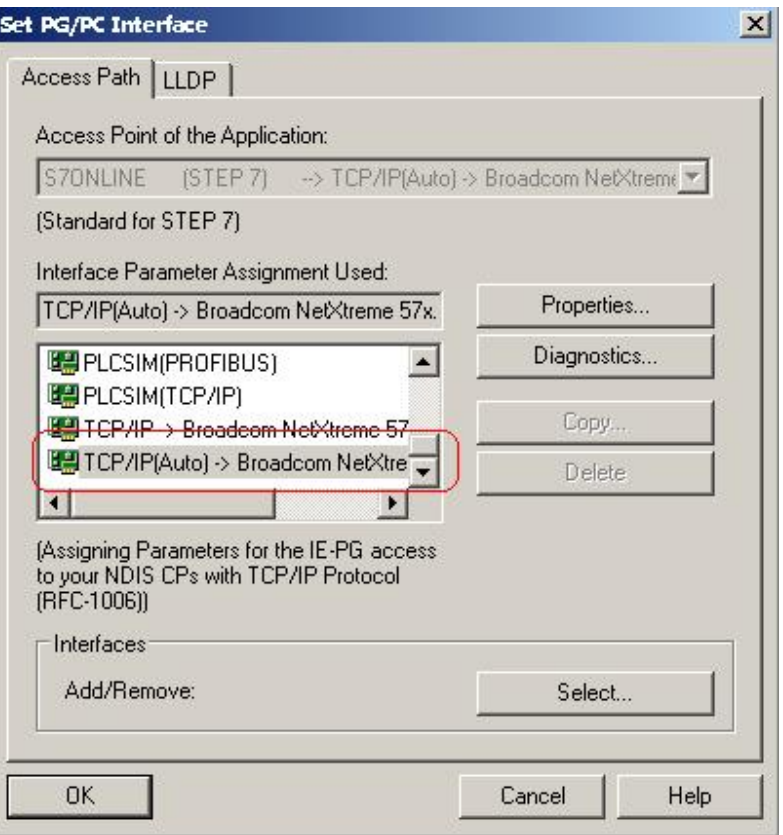

图 9 设置 PG/PC 接口

● 通过 PLC 菜单下的编辑以太网功能进行以太网模块的初始化

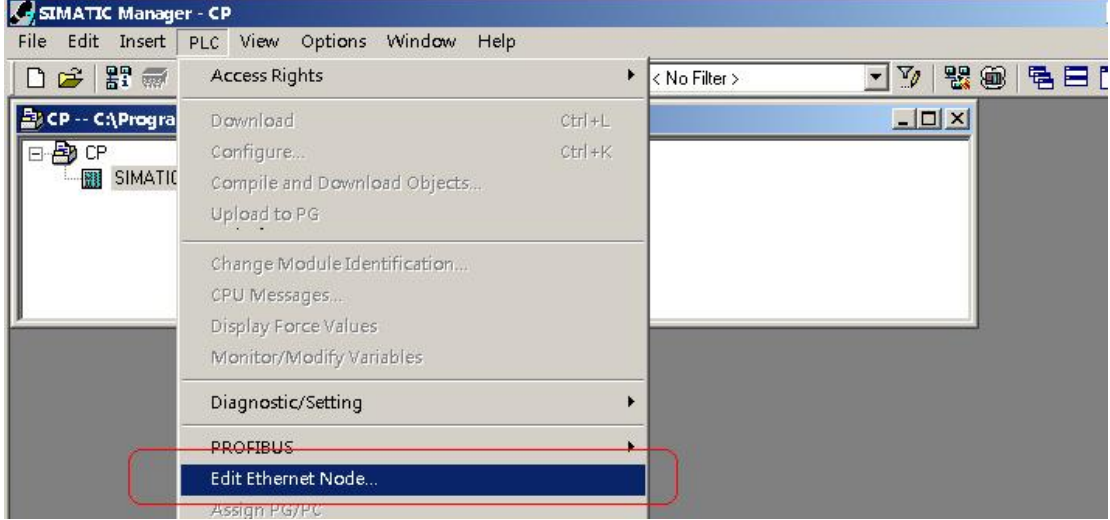

图 10 选择编辑以太网节点

点击浏览按钮:

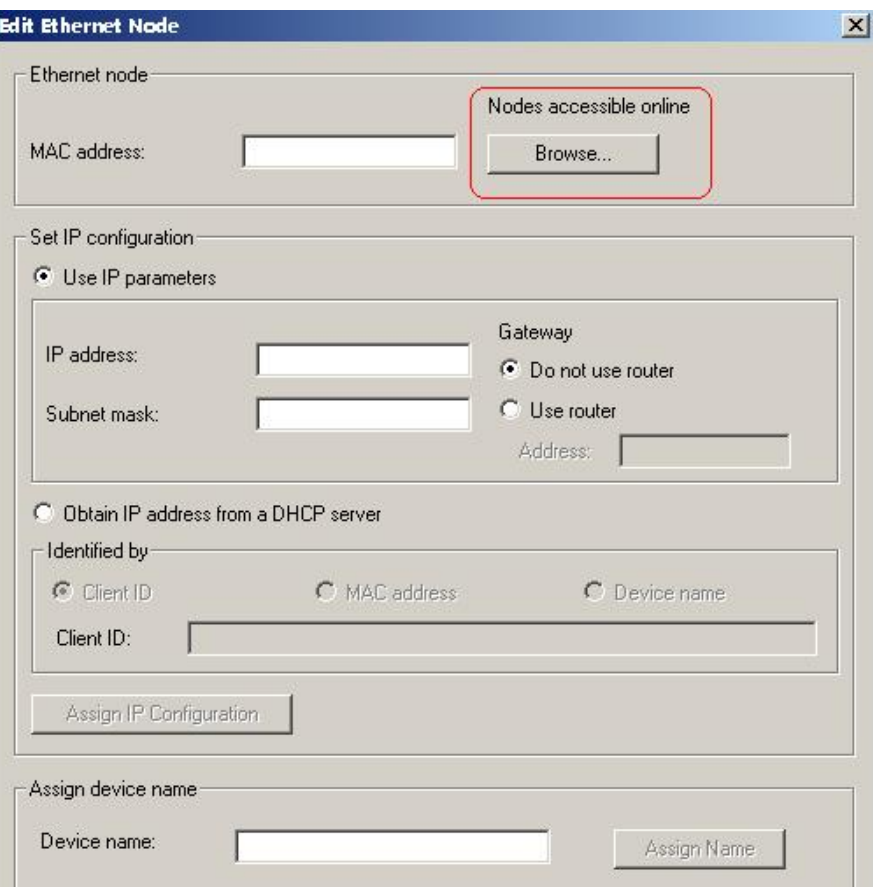

图 11 点击浏览按钮

可以访问到一个没有IP 地址的以太网模块:

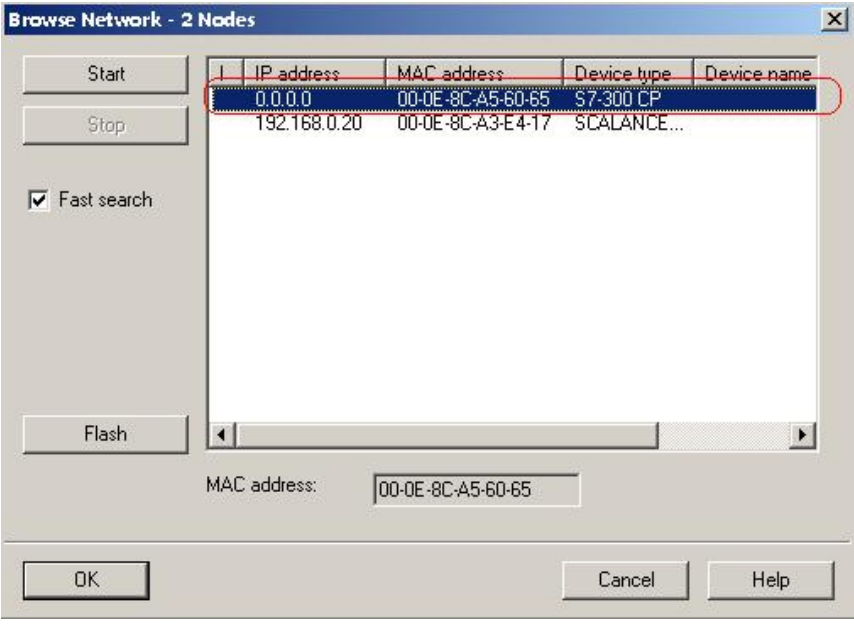

图 12 选择浏览到的结果后点击 OK 按钮

● 分配 IP 地址, 注意分配的 IP 地址要与组态的一致!

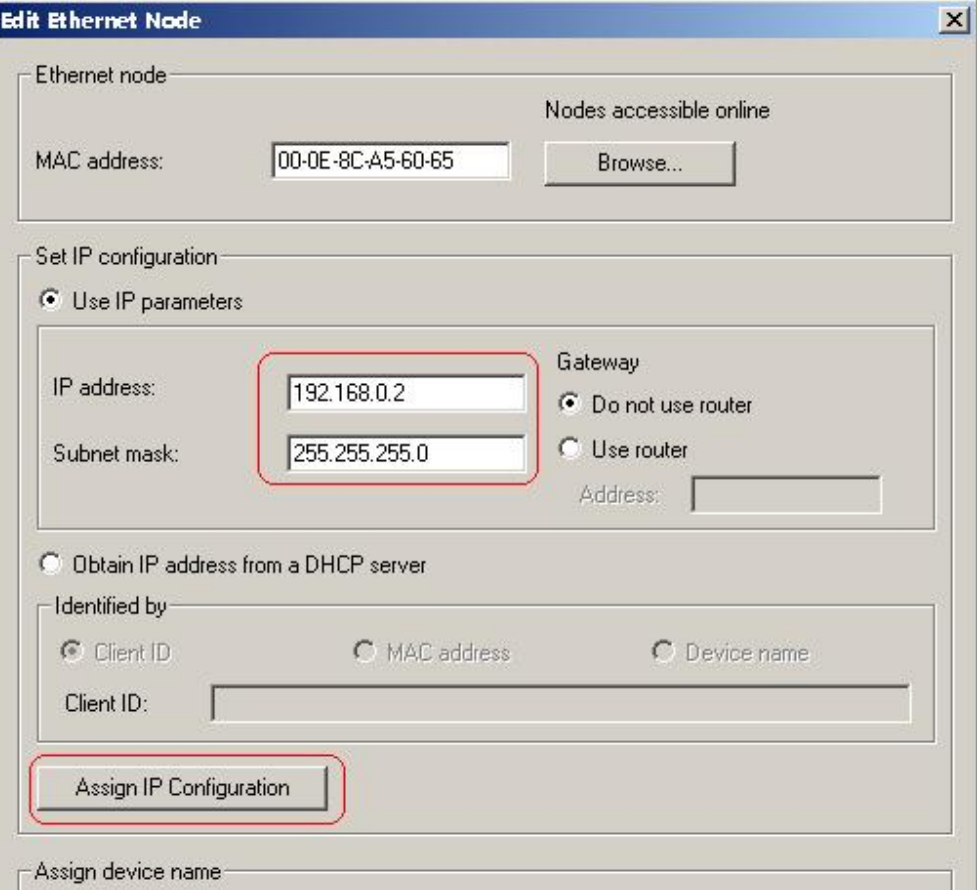

图 13 分配与组态一致的 IP 地址

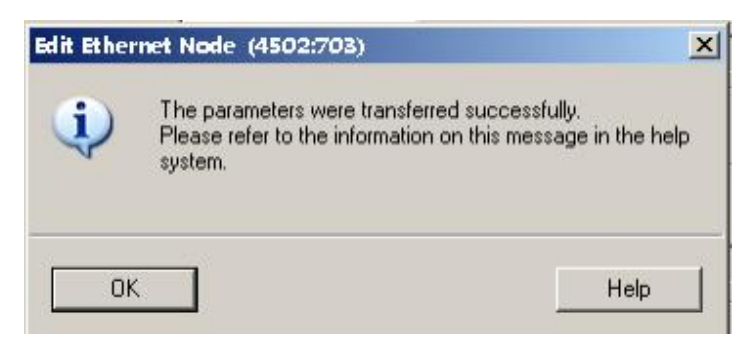

图 14 提示分配成功

操作完成后即可通过以太网下载硬件组态或者程序。以后如果需要修改 IP 地址,可以在硬件组态内, 直接下载修改 IP 地址后的硬件组态,来实现 IP 地址的修改。

# 3 模块编程

# 3.1 PLC 之间如何通过以太网模块通信,可以选择何种方式?

表 8 西门子工业以太网通信方式

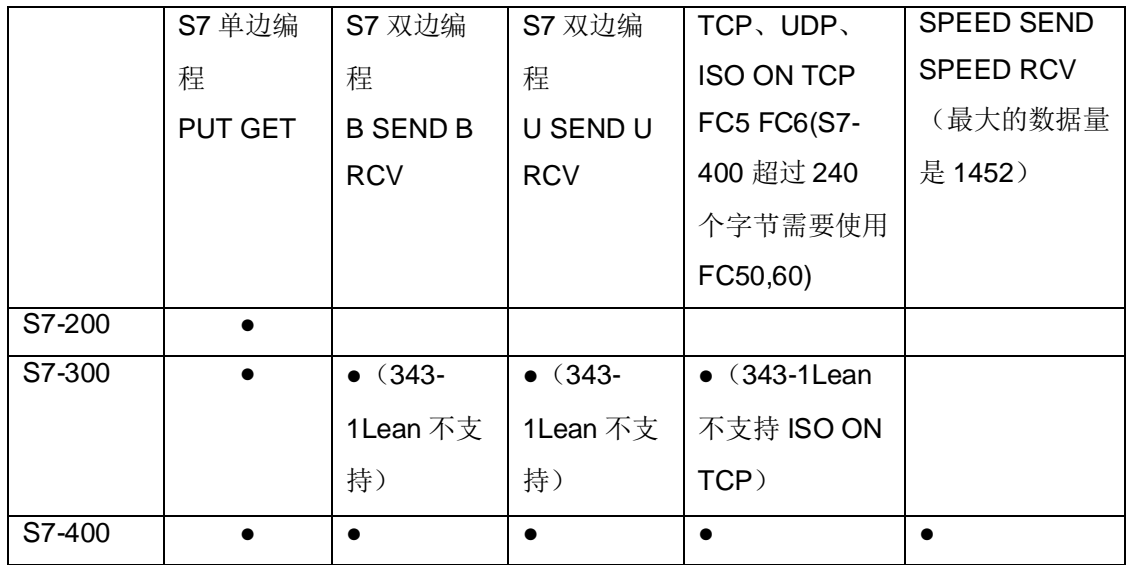

#### 3.2 S7 通信如何编程?

S7 通信分成单边和双边编程, 分别描述如下:

### **3.2.1 S7-200**

S7-200 的以太网通信请参考如下文档:

http://www.ad.siemens.com.cn/download/searchResult.aspx?searchText=A0148

# **3.2.2 单边编程 (S7-300)**

#### 1. 通过 SIMATIC Manager 打开 NetPro

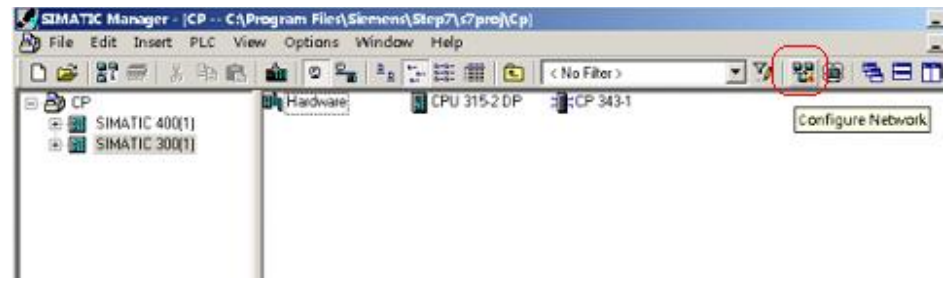

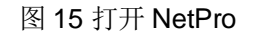

2. 建立新连接, 此处的通信对象选择 Unspecified, 点击 OK 确认

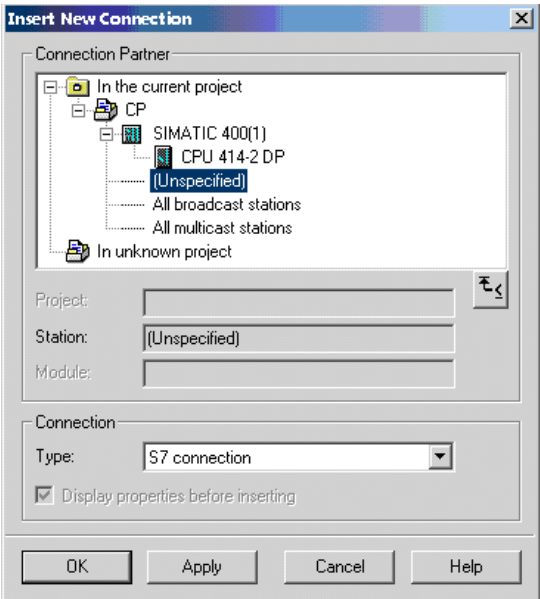

图 16 通信对象选择 Unspecified

3. 在弹出的属性窗口内填写通信对方的 IP 地址,并点击 Address Details (详细地址), 在 Address Details 窗口内填写对方的 CPU 槽号

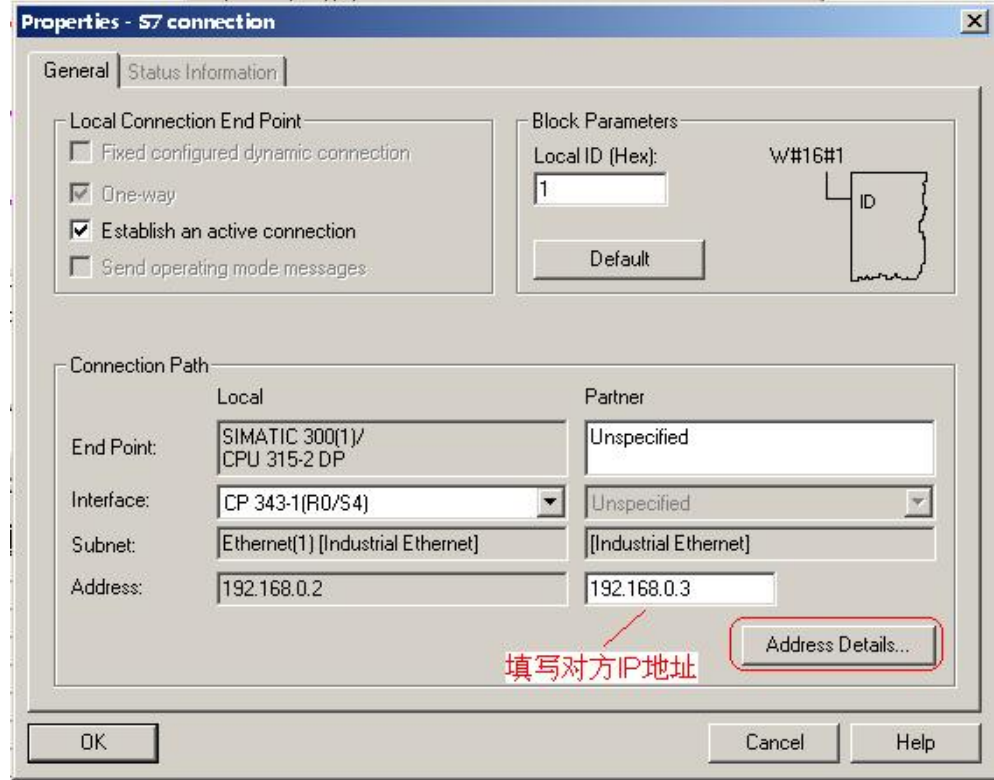

图 17 填写对方 IP 地址

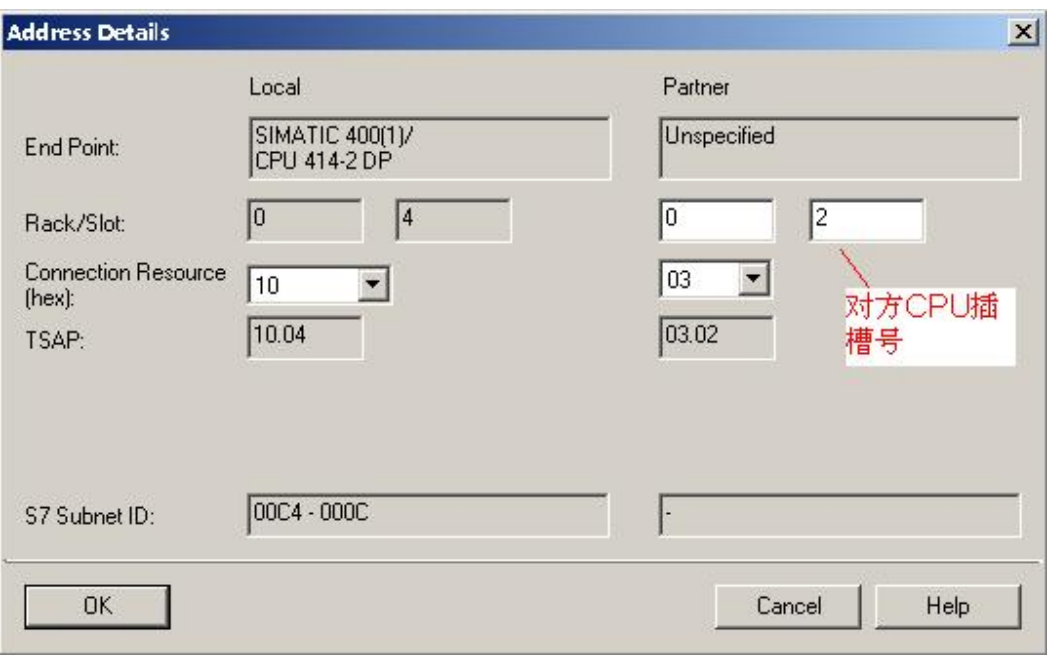

图 18 填写对方 CPU 所在槽号, 连接资源选择 03

4. 保存并编译

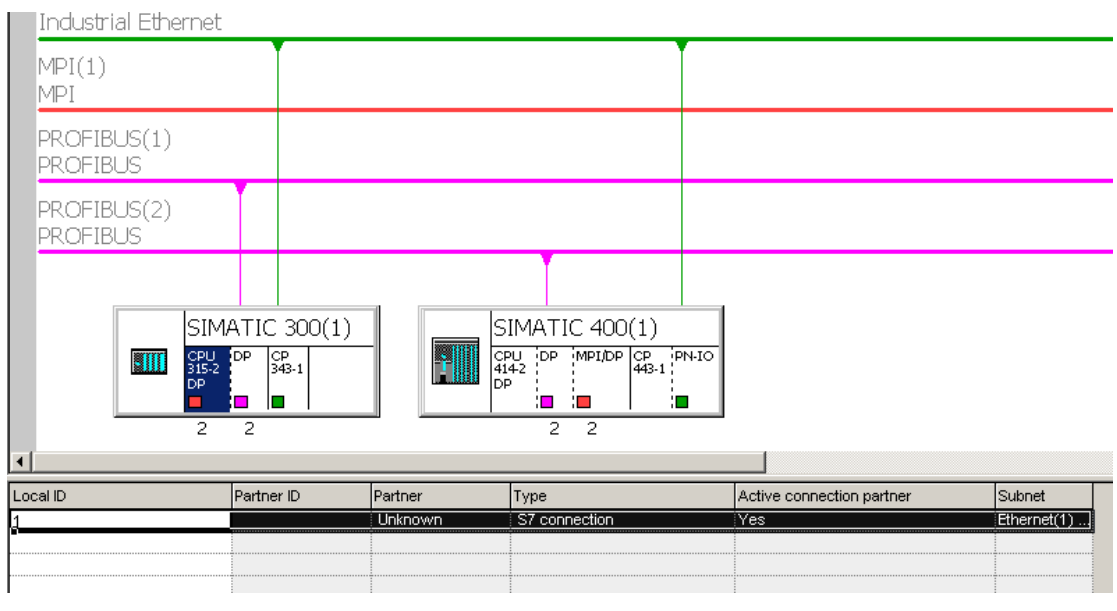

# 图 19 保存并且编译

5. 编写程序,本例读取对方 CPU 的 M 区 10 个字节到 S7-300 的 DB1 数据块内。并把 S7-300 的 DB2 数据块的 10 个字节写入到对方 CPU 的 M 区。S7-300 DB2--->对方 CPU MB0~MB9, S7-300 DB1 <---对方 CPU MB0~MB9, 因此 DB1 与 DB2 数值应该相等。需要手动创建两个数据块 DB1 与 DB2, 各包含 10 个字节。

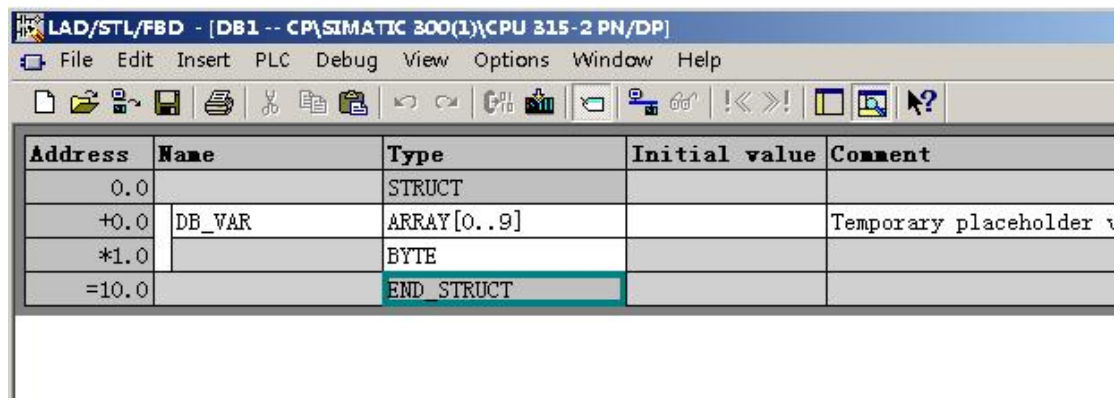

#### 图 20 创建 DB1 与 DB2

6. 打开 S7-300PLC 的 OB1,调用使用的两个程序块, FB14,FB15。程序块所处的位置见下图, 注意 不要调用错!

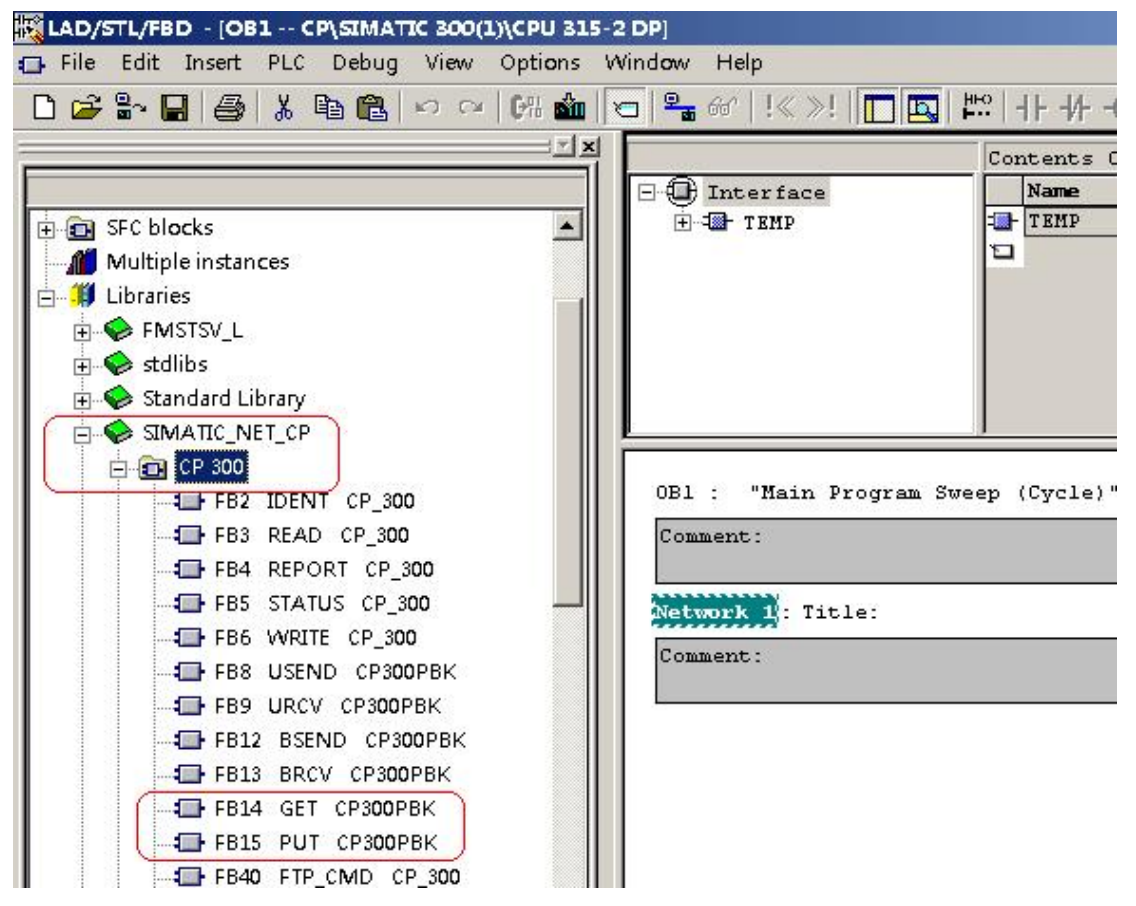

图 21 在 SIMATIC\_NET\_CP 库内的 CP300 部分选择 FB14 与 FB15

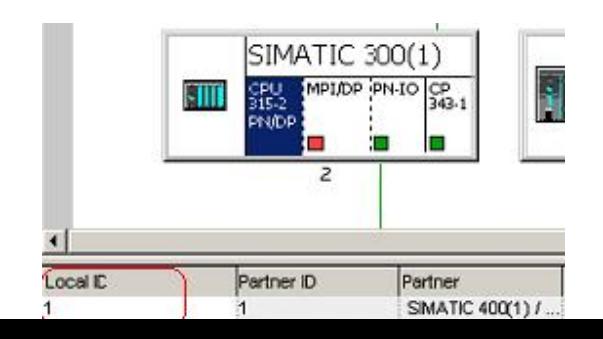

在 OB1 内编写如下程序:

 $\sim$ 

 CALL "GET" , DB14 REQ :=M10.0 //注意:REQ 是上升沿触发, 需要脉冲信号 ID :=W#16#1  $NDR :=$  ERROR := SIMATIC 300(1) STATUS:= MPI/DP PN IO CP<br>343-1 FIII រុក្ ADDR\_1:=P#M 0.0 BYTE 10 //从对方 CPU M 区读取 10 个字节 RD 1 :=P#DB1.DBX0.0 BYTE 10 //存放读取到的数据到 DB1 内 п г  $\overline{z}$  CALL "PUT" , DB15 REQ :=M10.1 //注意:REQ 是上升沿触发, 需要脉冲信号  $\left| \cdot \right|$  ID :=W#16#1 **Local ID** Partner ID Partner  $DONE :=$ //ID 与 NetPro 中组态连接号一致 SIMATIC 400(1) /  $\overline{1}$  $ERROR :=$  STATUS:= ADDR\_1:=P#M 0.0 BYTE 10 // 写入 10 个字节到对方 CPU M 区 SD\_1 :=P#DB2.DBX0.0 BYTE 10 //写入的数据从本 CPU 的 DB2 内获取 7. 下载全部程序后,可以通过 NetPro,点击

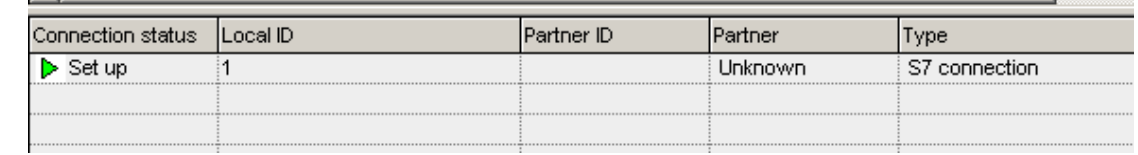

#### 图 22 在 NetPro 中监控连接状态

8. 通过 VAT 变量表监控数据的接收发送,数据的发送和接收依靠 M10.1 与 M10.0 的上升沿触发, DB2 的数据发送到对方后, 通过读取功能读回到 DB1 内, DB1 与 DB2 数据相等

|                | Æ | Address |       |   | Symbol | Display format | Status value | Modify value |
|----------------|---|---------|-------|---|--------|----------------|--------------|--------------|
|                |   | DB1.DBW |       | n |        | HEX            | W#16#0001    |              |
| $\overline{2}$ |   | DB1.DBW |       | 2 |        | HEX            | W#16#0002    |              |
| 3              |   | DB1.DBW |       | 4 |        | HEX            | W#16#0003    |              |
| $\overline{4}$ |   | DB1.DBW |       | б |        | HEX            | W#16#0004    |              |
| 5              |   | DB1.DBW |       | 8 |        | HEX            | W#16#0005    |              |
| 6              |   | DB2.DBW |       | n |        | HEX            | W#16#0001    | W#16#0001    |
|                |   | DB2.DBW |       | 2 |        | HEX            | W#16#0002    | W#16#0002    |
| 8              |   | DB2.DBW |       | 4 |        | HEX            | W#16#0003    | W#16#0003    |
| 9              |   | DB2.DBW |       | 6 |        | HEX            | W#16#0004    | W#16#0004    |
| 10             |   | DB2.DBW |       | 8 |        | HEX            | W#16#0005    | W#16#0005    |
| 11             | М |         | 10. O |   |        | BOOL           | true         |              |
| 12             | M |         | 10.1  |   |        | BOOL           | true         |              |
| 13             |   |         |       |   |        |                |              |              |

图 23 在变量表内监控数据的状态

# **3.2.2 单边编程 (S7-400)**

S7-400 PLC 组态过程基本与 S7-300 一致, 但是在编程方面其调用的程序块为 SFB14, SFB15。

1. 打开 NetPro

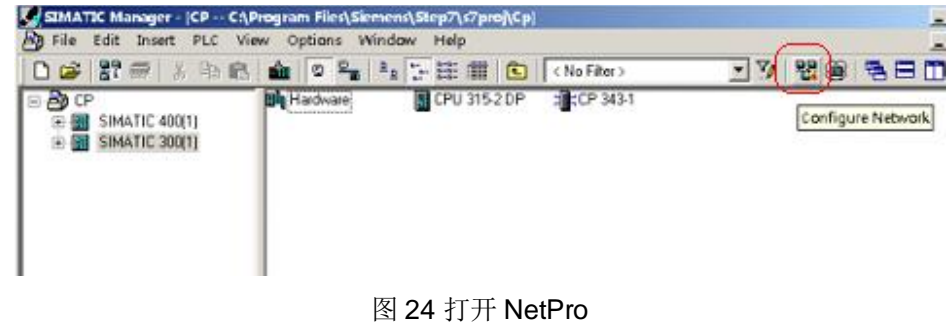

2. 如果通信对象在同项目内可以直接选择通信对象, 点击 OK 确认, 如果通信对象不在同一项目下可 跳过第2步和第3步。

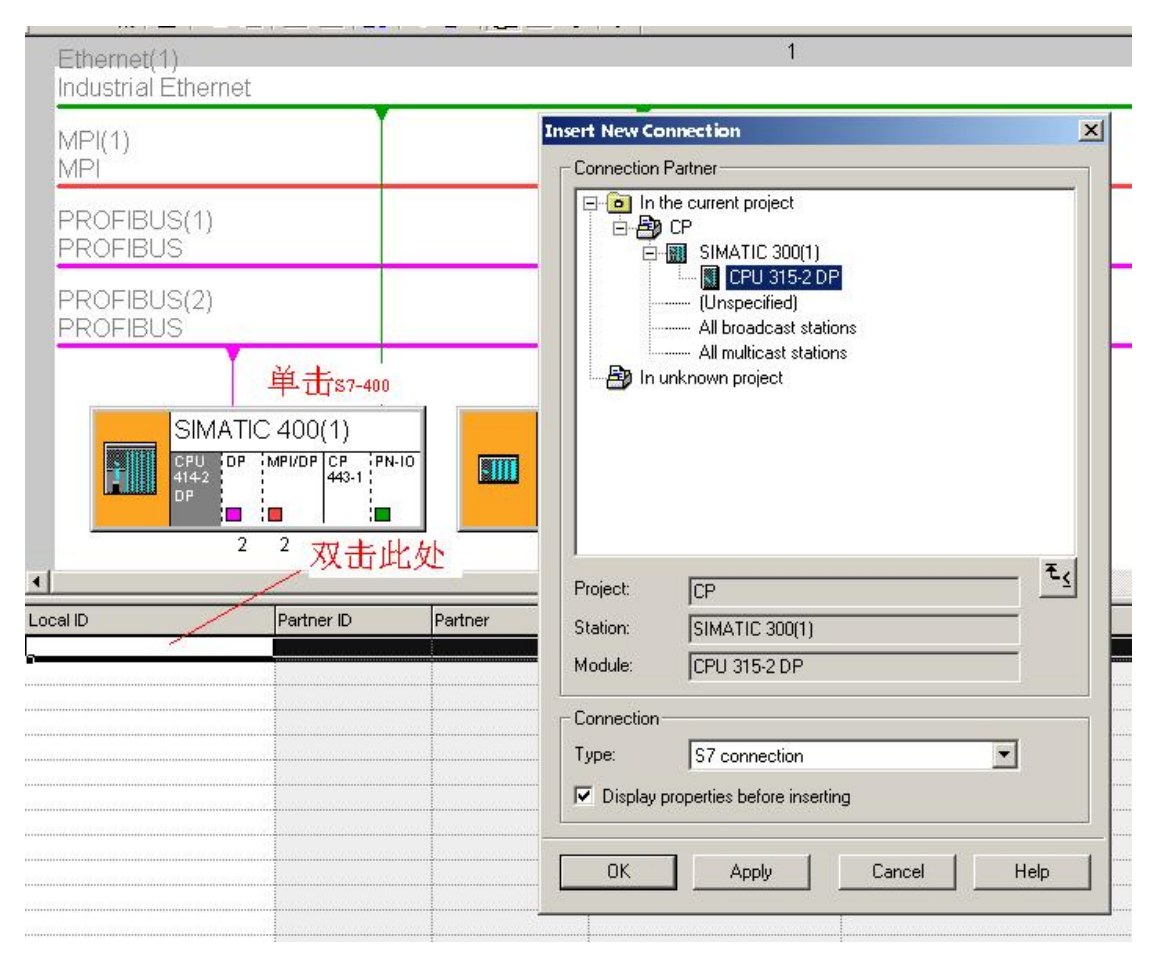

图 25 通信对象在同项目内可以直接选择通信对象

3. 在弹出的属性窗口内检查 One-way (单边) 选项是否已经勾选, 如果没有, 需要选择 One-way (单边),点击 OK 确认。

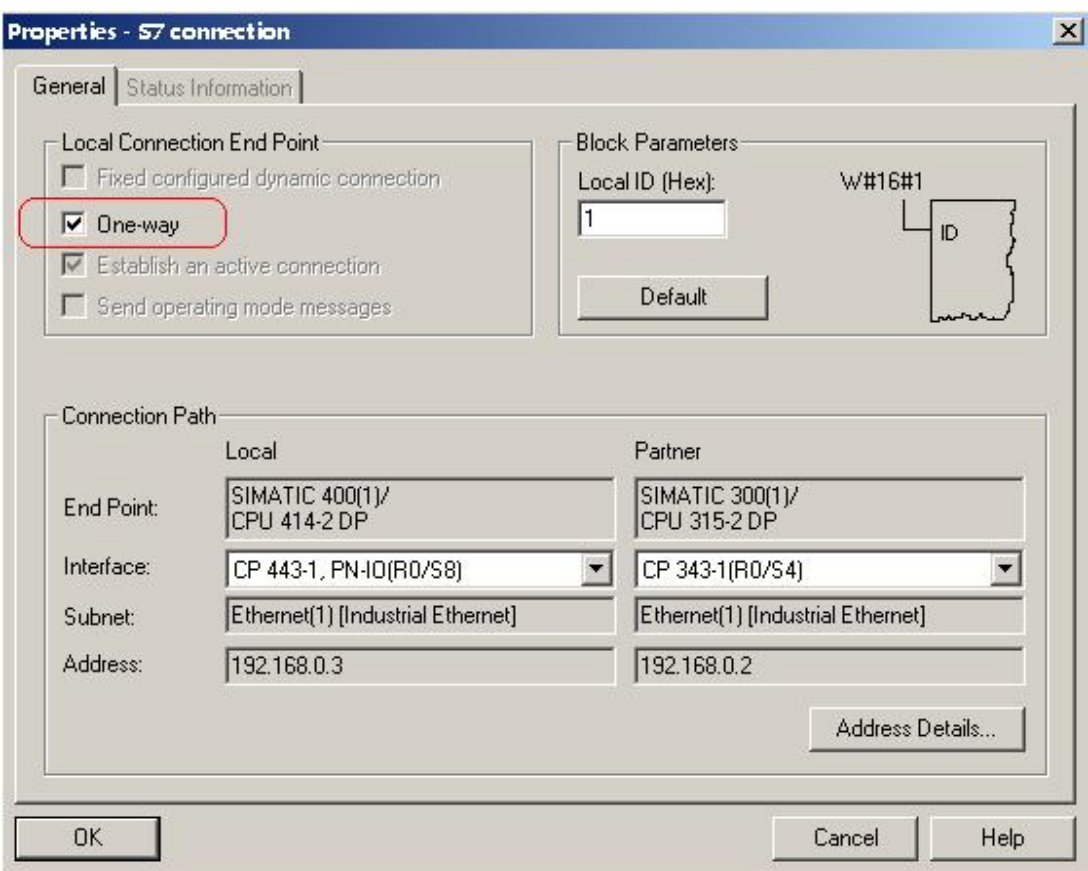

图 26 检查 One-way (单边)选项

4. 如果通信对象在同项目内跳过第4步和第5步, 如果通信对象没有与 S7-400 在同一个项目下, 则 在建立连接时通信对象选择 Unspecified, 点击 OK 确认

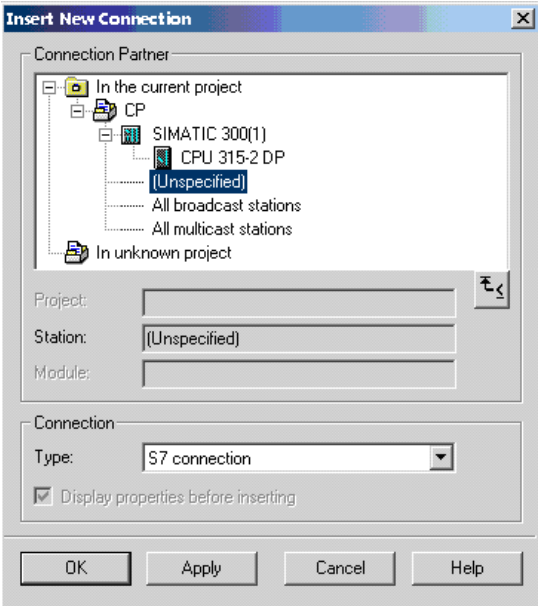

图 27 不在同项目下通信对象选择 unspecified

9. 在弹出的属性窗口内填写通信对方的 IP 地址,并点击 Address Details (详细地址), 在 Address Details 窗口内填写对方的 CPU 槽号, 通信资源选择 03

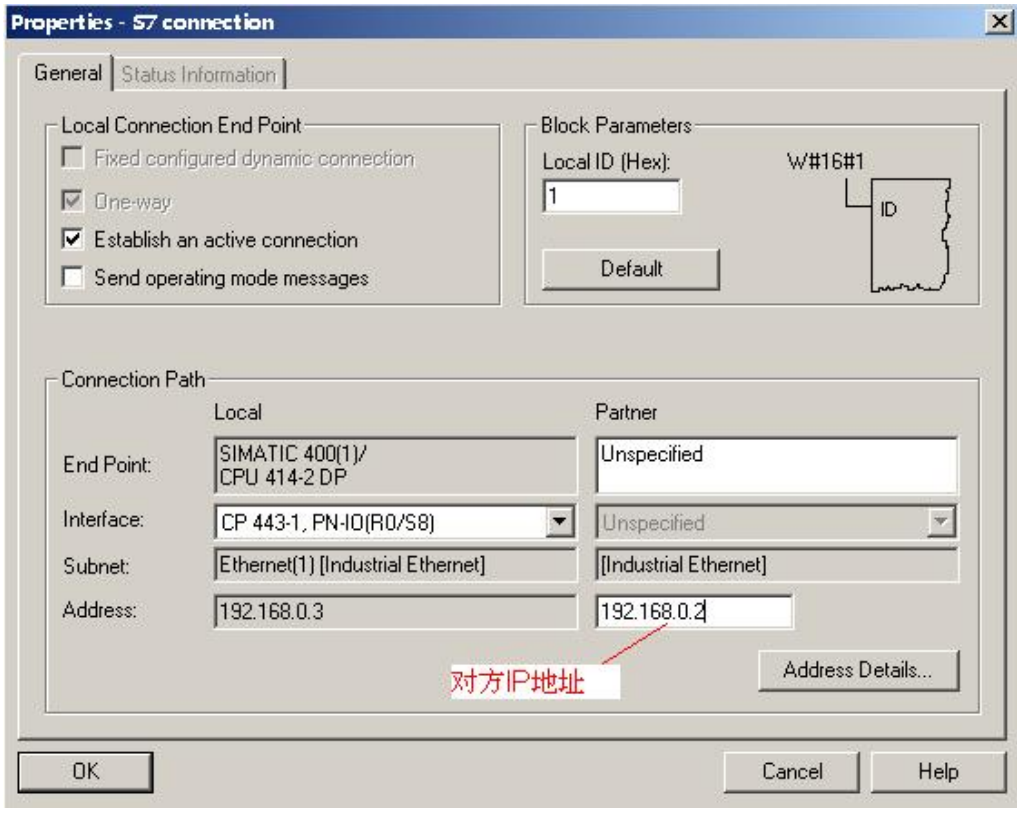

图 28 填写对方 IP 地址

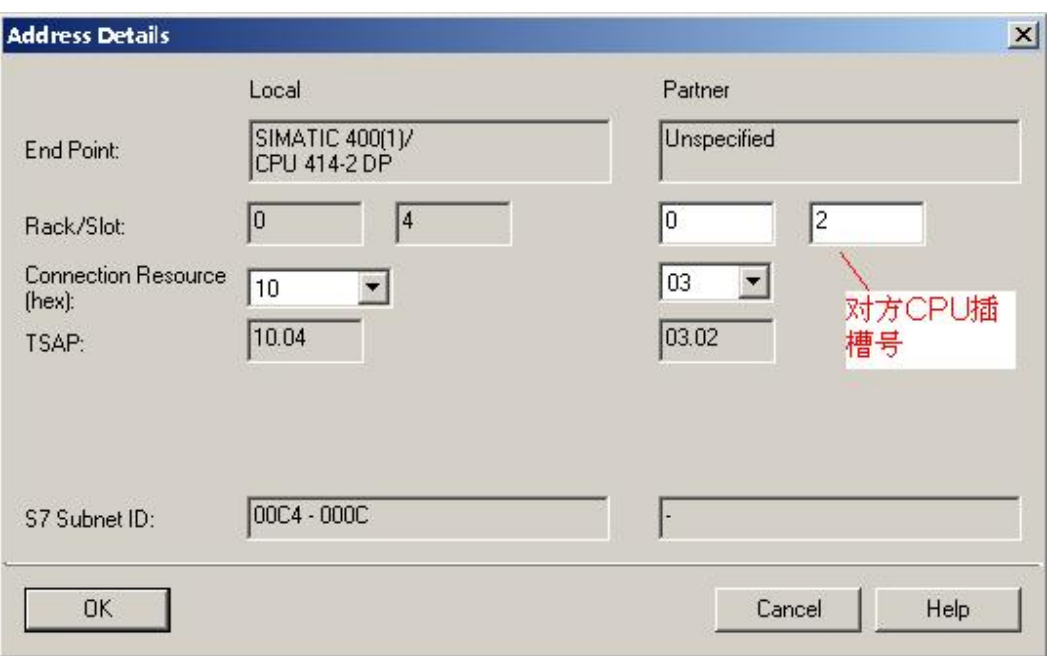

图 29 填写对方 CPU 所在槽号, 连接资源选择 03

5. 保存并编译项目

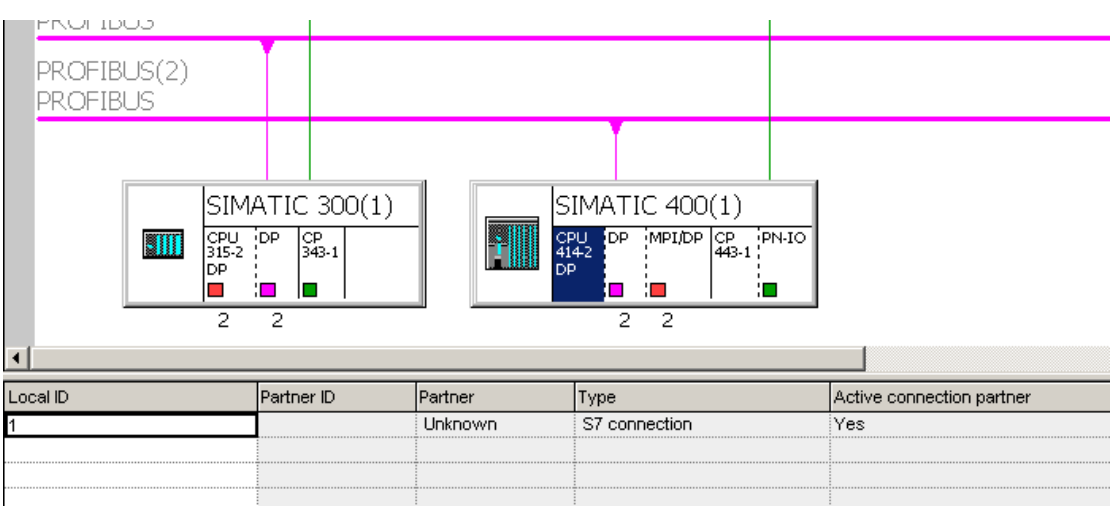

图 30 保存并编译

6. 编写程序, 读取对方 CPU 的 M 区 10 个字节到 S7-400 的 DB1 数据块内。并把 S7-400 的 DB2 数 据块的 10 个字节写入到对方 CPU 的 M 区。S7-400 DB1<---对方 CPU MB0~MB9, S7-400 DB2---> 对方 CPU MB0~MB9, 因此 DB1 与 DB2 数值应该相等。需要手动创建两个数据块 DB1 与 DB2, 各 包含10个字节。

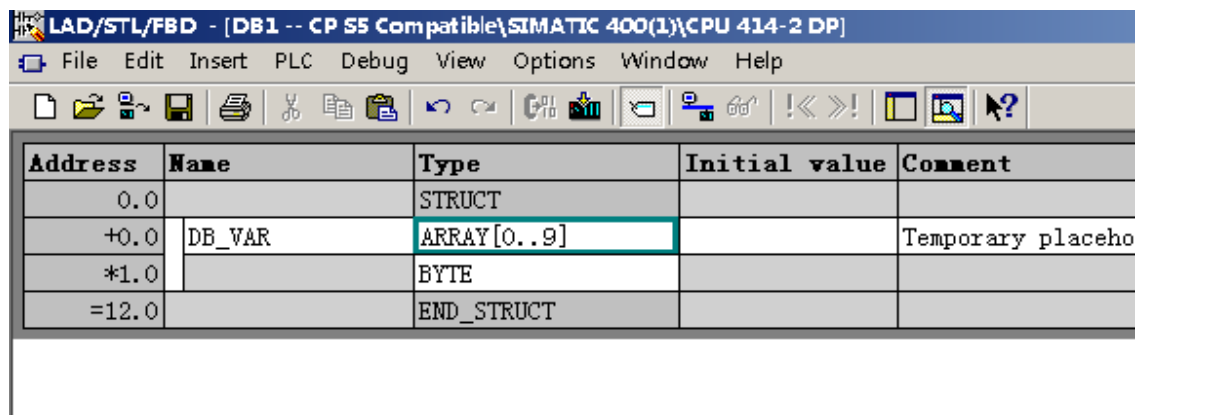

图 31 创建 DB1 与 DB2

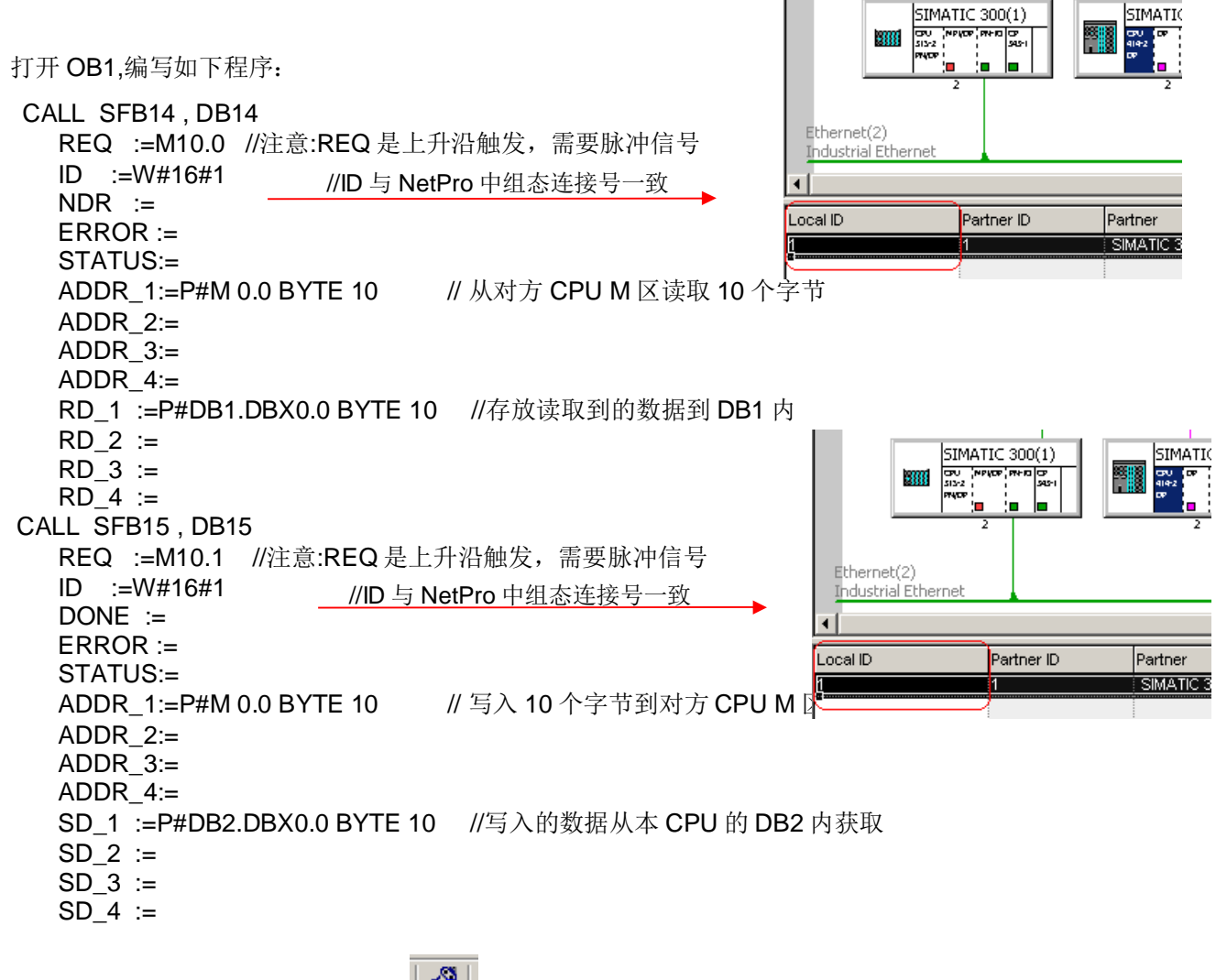

7. 下载程序后可以通过 NetPro 点击 | <u>SS</u> | | 监控连接状态。

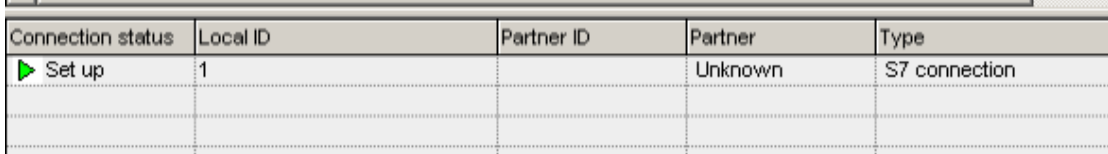

图 32 在线监控连接状态

8. 通过 VAT 变量表监控数据的接收发送。数据的发送和接收依靠 M10.1 与 M10.0 的上升沿触发, DB2 的数据发送到对方后, 通过读取功能读回到 DB1 内, DB1 与 DB2 数据相等

|                | Address   |   | Symbol<br>Display format | Status walue | Modify value |
|----------------|-----------|---|--------------------------|--------------|--------------|
| $\mathbf{1}$   | DB1.DBW   | n | HEX                      | W#16#0001    |              |
| $\overline{c}$ | DB1.DBW   | 2 | HEX                      | ₩#16#0002    |              |
| 3              | DB1.DBW   | 4 | HEX                      | ₩#16#0003    |              |
| 4              | DB1.DBW   | 6 | HEX                      | ₩#16#0004    |              |
| 5              | DB1.DBW   | я | HEX                      | W#16#0005    |              |
| 6              | DB2.DBW   | n | HEX                      | 要#16#0001    | W#16#0001    |
| $\tau$         | DB2.DBW   | 2 | HEX                      | ₩#16#0002    | W#16#0002    |
| 8              | DB2.DBW   | 4 | HEX                      | ₩#16#0003    | W#16#0003    |
| ٩              | DB2.DBW   | 6 | HEX                      | W#16#0004    | W#16#0004    |
| 10             | DB2.DBW   | 8 | HEX                      | ₩#16#0005    | W#16#0005    |
| 11             | 10.0<br>м |   | BOOL                     | true         |              |
| 12             | М<br>10.1 |   | BOOL                     | true         |              |
| 13             |           |   |                          |              |              |

图 33 在线监控数据

# $3.2.3$  双边编程 (S7-300 与 S7-400)

# 1. 打开 NetPro

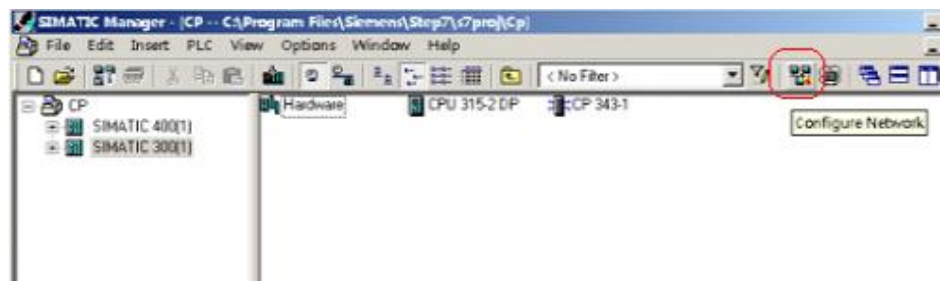

图 34 打开 NetPro

2. 如果通信对象在同项目内可以直接选择通信对象,点击 OK 确认,如果通信对象不在同一项目下可 跳过第2步和第3步。

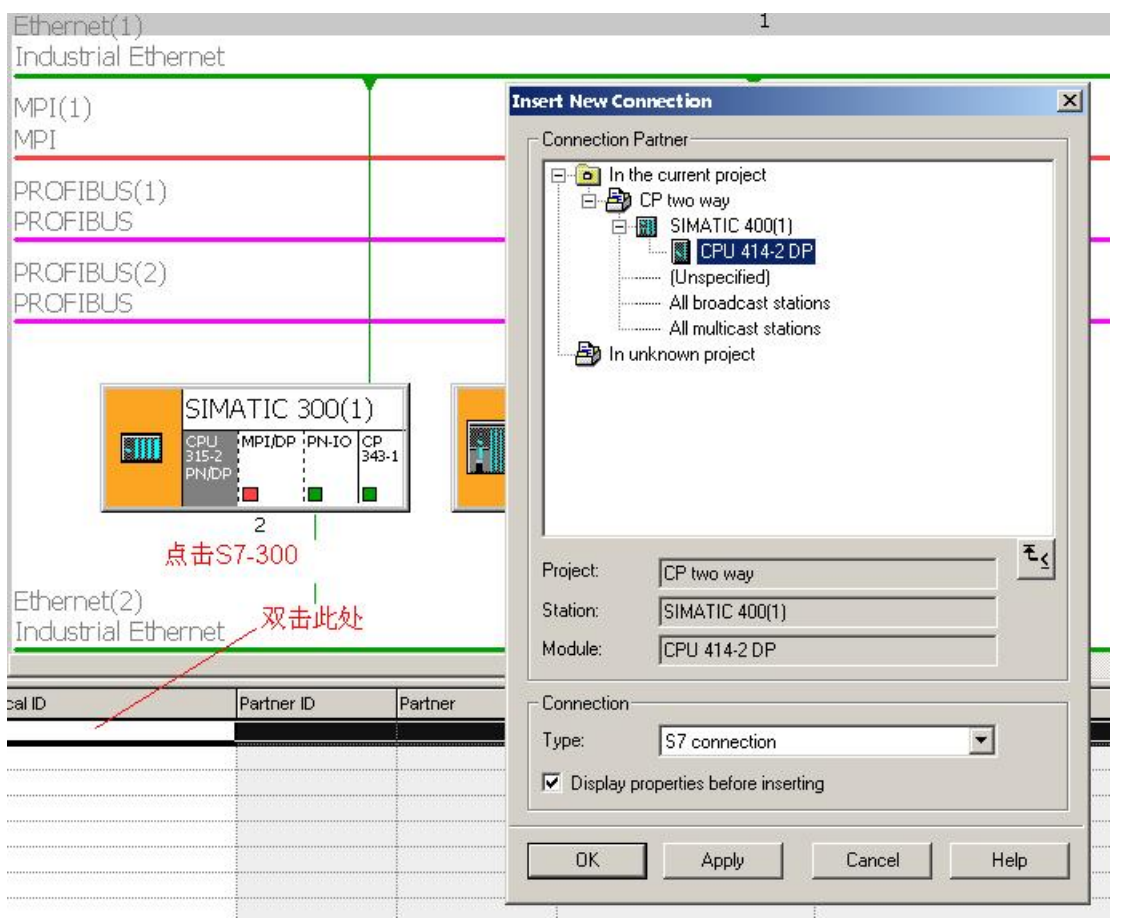

图 35 通信对象在同项目内可以直接选择通信对象

3. 在弹出的属性窗口内检查 Establish an active connection 选项是否已经勾选, 如果没有, 需要选择, 点击 OK 确认。

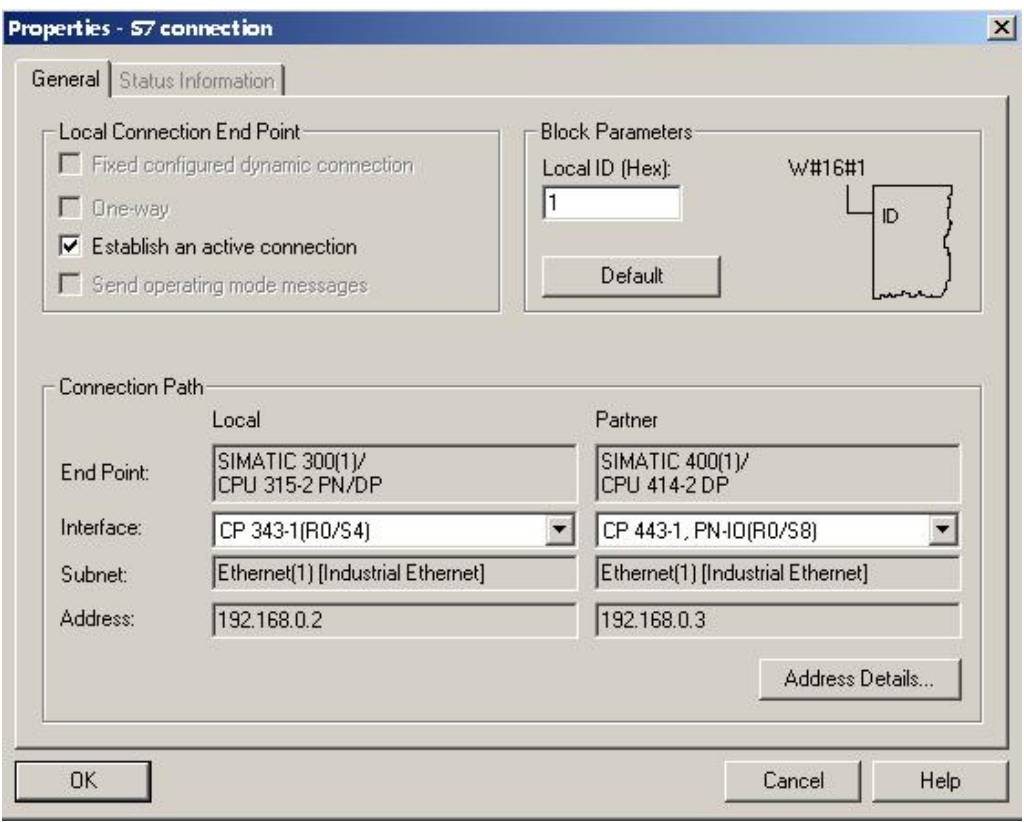

图 36 检查 Establish an active connection 选项

4. 如果通信对象在同项目内请跳过第4步和第5步, 如果通信对象没有与 S7-300 在同一个项目下, 则在建立连接时通信对象选择 Unspecified, 点击 OK 确认

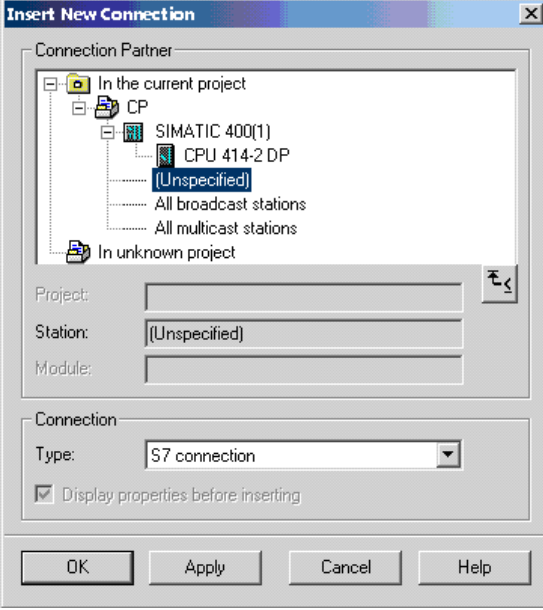

图 37 通信对象选择 Unspecified

5. 在弹出的属性窗口内填写通信对方的 IP 地址, 注意由于是不同项目下的组态, 通信双方仅能有一方 选择 Establish an active connection 选项, 并点击 Address Details (详细地址), 在 Address Details 窗口内填写对方的 CP (注意是 CP) 槽号, 通信资源选 10。

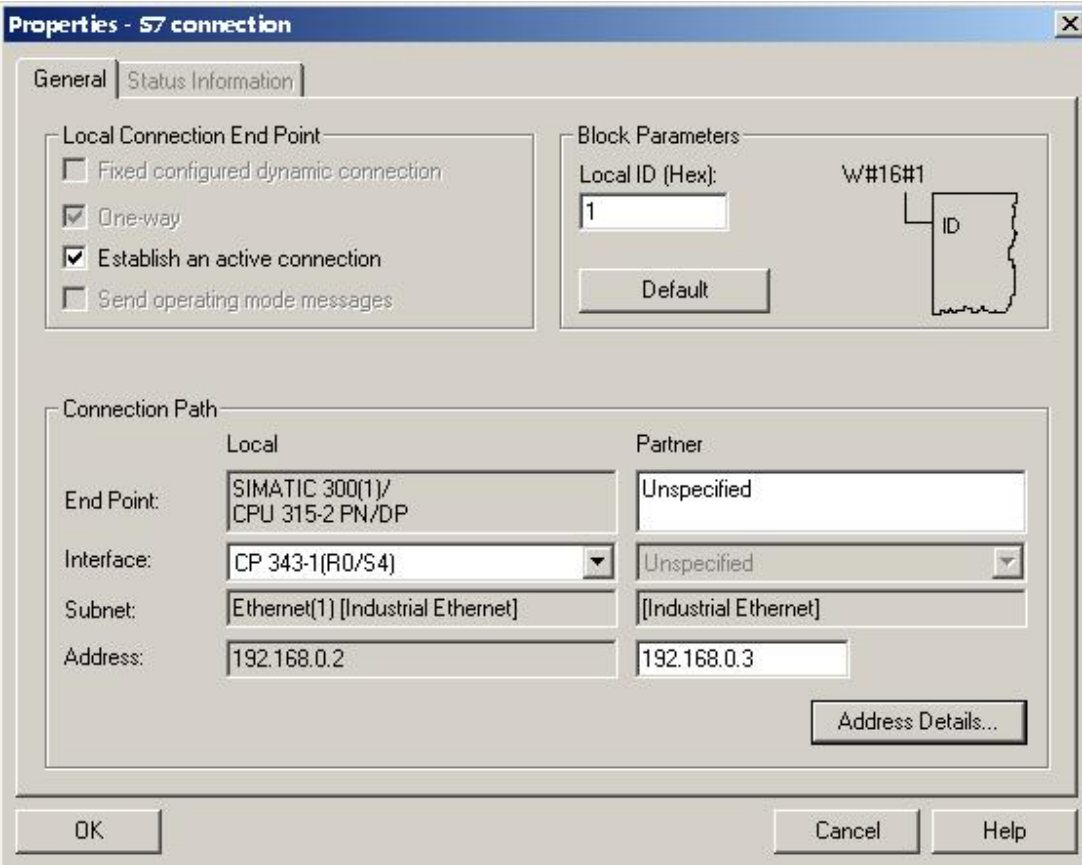

图 38 填写通信对象 IP 地址

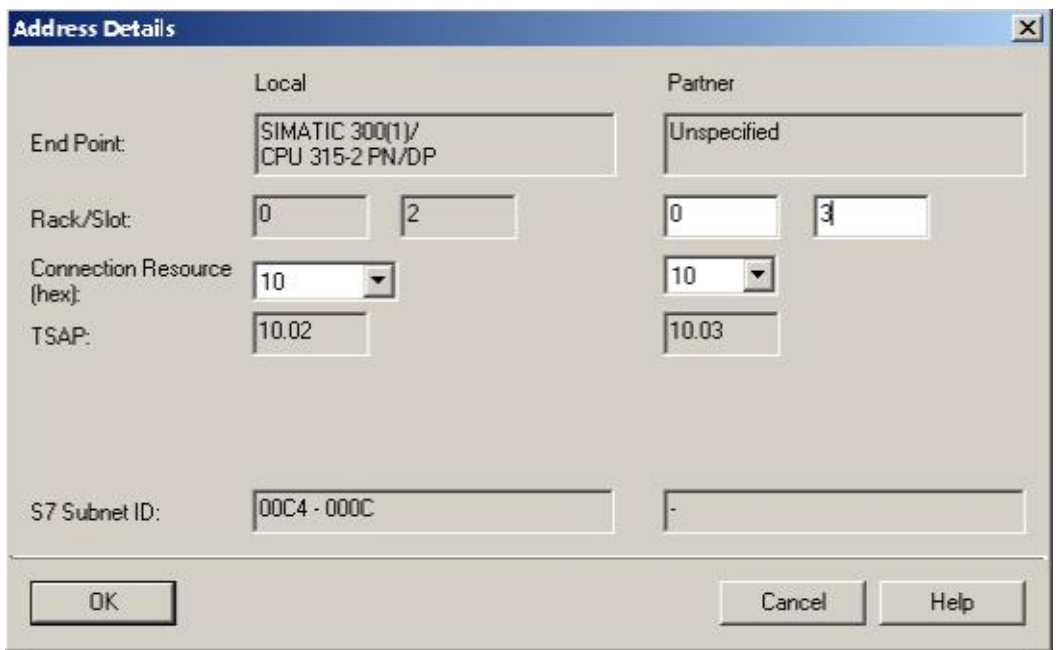

图 39 填写对方 CP 槽号, 通信资源选择 10

通信对方也需要插入新连接并填写 S7-300 的 IP 地址, 填写 S7-300 CP 的槽号, 通信资源选 10。

6. 保存并编译

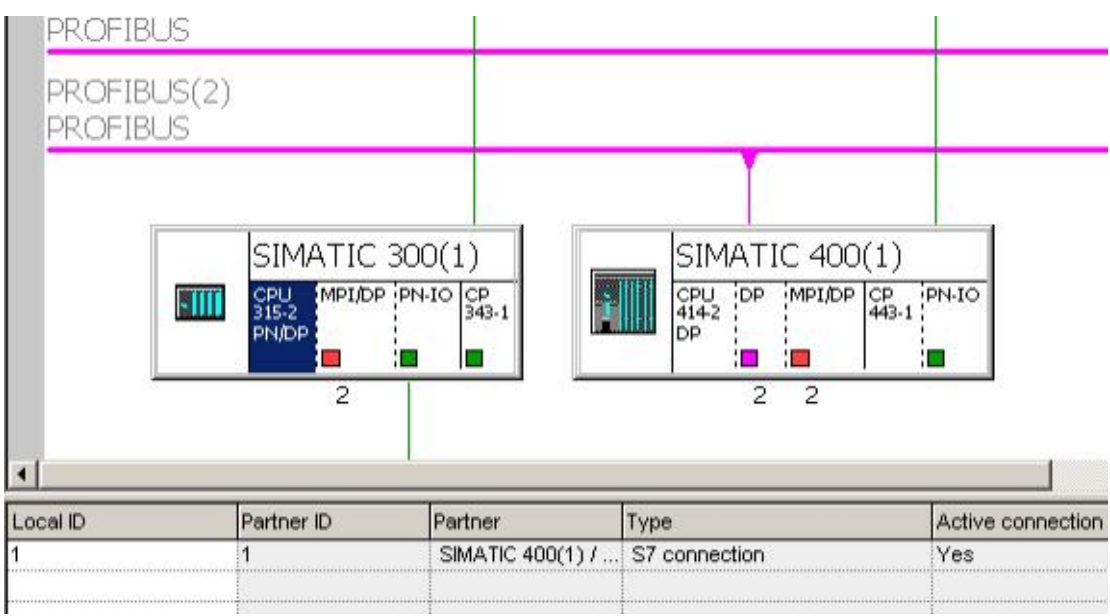

图 40 保存并编译

7. 编写 S7-300 程序, 本例是 S7-300 发送 DB2 的 10 个字节到 S7-400 的 DB2 内, S7-400 发送 DB1 的 10 个字节到 S7-300 的 DB1 内, 需要手动创建两个数据块 DB1 与 DB2, 各包含 10 个字节。

|              |        | File Edit Insert PLC Debug View Options Window Help |                       |                         |
|--------------|--------|-----------------------------------------------------|-----------------------|-------------------------|
|              |        |                                                     |                       |                         |
| Address Name |        | Type                                                | Initial value Connent |                         |
| 0.0          |        | <b>STRUCT</b>                                       |                       |                         |
| $+0.0$       | DB VAR | ARRAY [O. . 9]                                      |                       | Temporary placeholder t |
| $*1.0$       |        | BYTE                                                |                       |                         |
| $=10.0$      |        | <b>END STRUCT</b>                                   |                       |                         |

图 41 创建 DB1 与 DB2

8. 打开 S7-300PLC 的 OB1,调用使用的两个程序块, FB12,FB13。程序块所处的位置见下图, 注意不 要调用错!

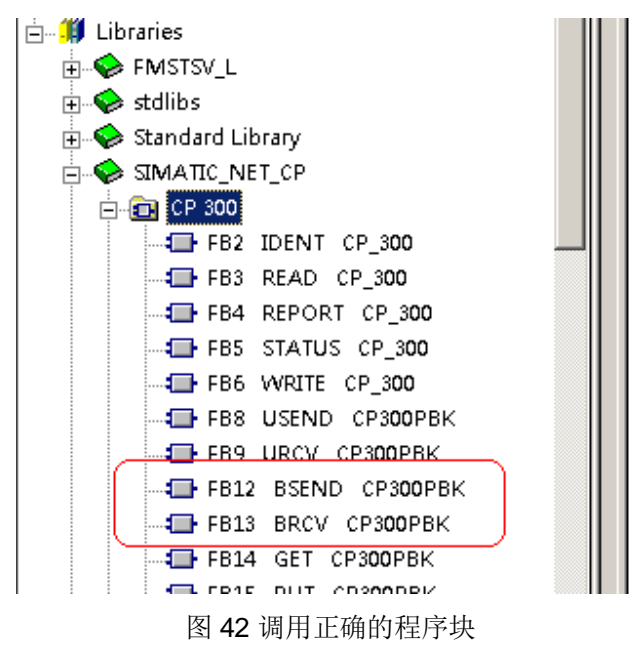

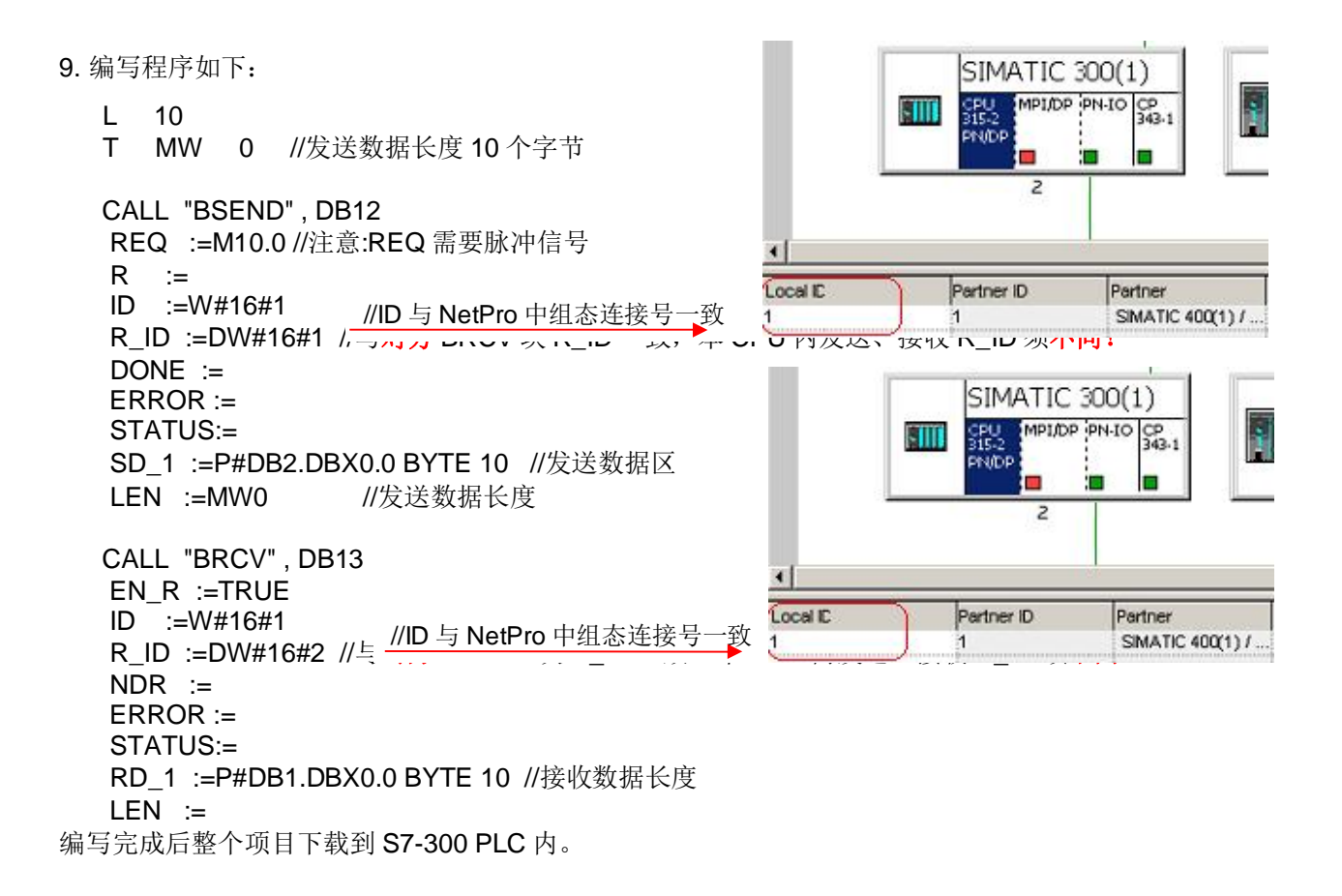

10. 编写 S7-400 程序, 手动创建两个数据块 DB1 与 DB2, 各包含 10 个字节。

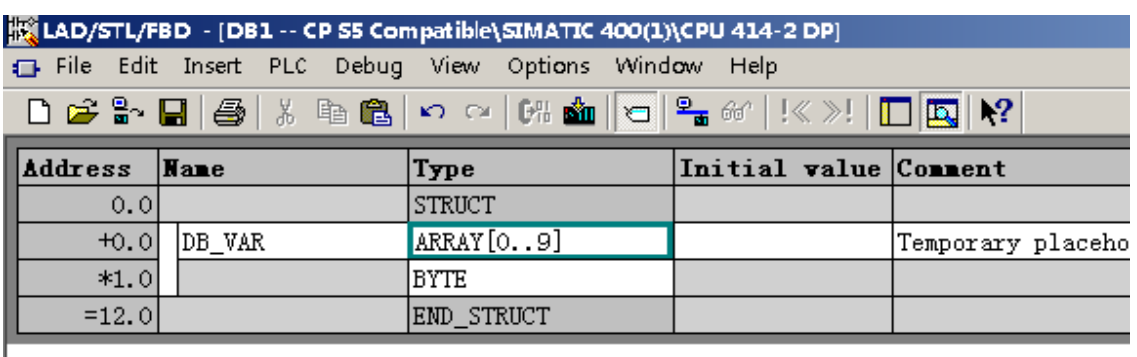

#### 图 43 创建 DB1 与 DB2

11. 打开 S7-400PLC 的 OB1,调用使用的两个程序块, SFB12,SFB13。程序块所处的位置见下图, 注 意不要调用错!

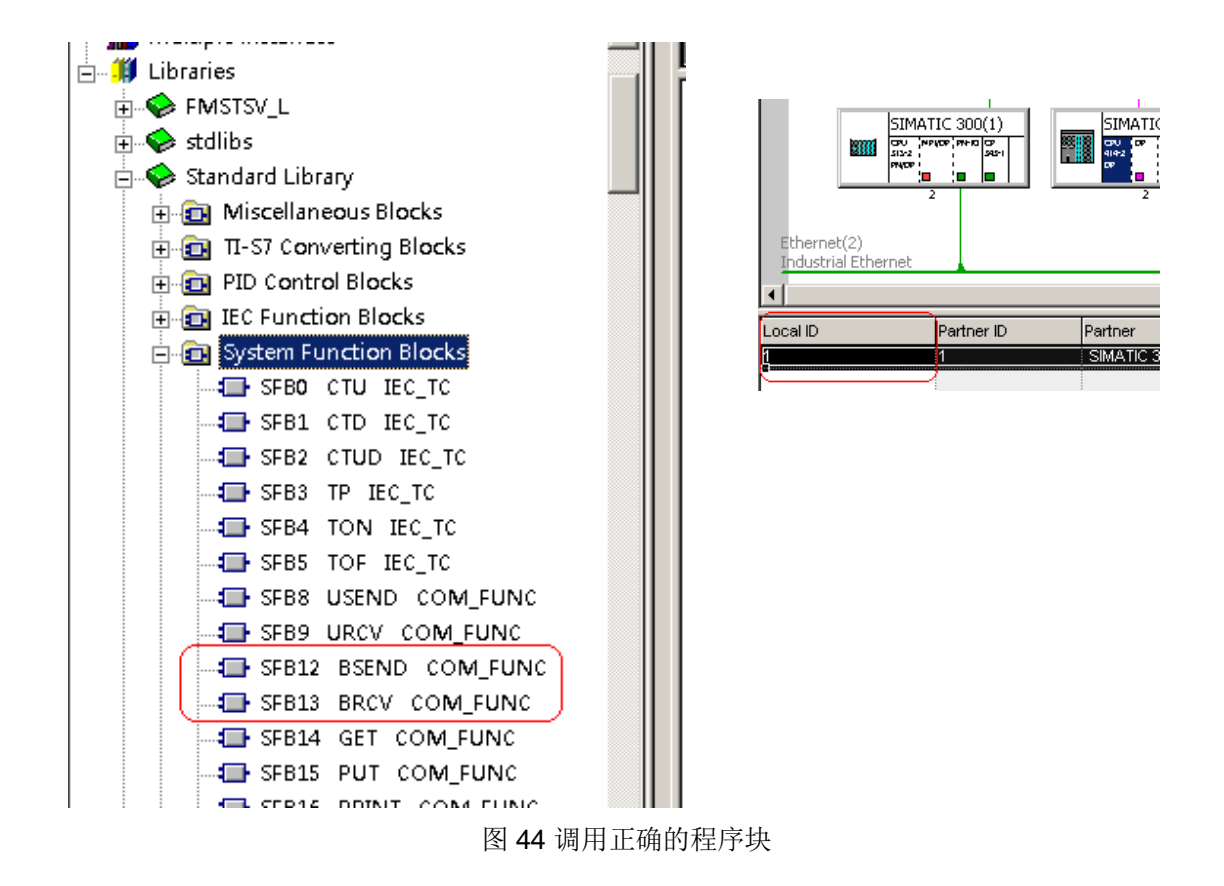

12. 读取 S7-300 的 10 个字节到 S7-400 的 DB2 数据块内。并把 S7-400 的 DB1 数据块的 10 个字节 写入到对方 CPU。编写程序如下:

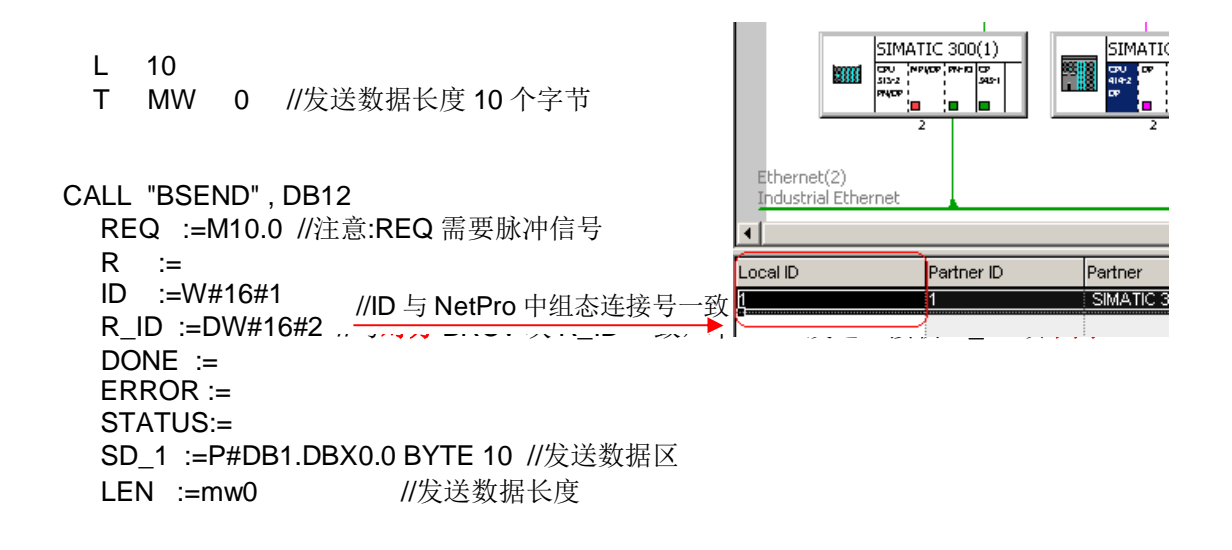

CALL "BRCV" , DB13 EN\_R :=TRUE ID :=W#16#1 R\_ID :=DW#16#1 //与对方 BSEND 块 R\_ID 一致, 本 CPU 发送、接收 R\_ID 须不同!  $NDR :=$  ERROR := STATUS:= RD 1 :=P#DB2.DBX0.0 BYTE 10 //接收数据长度  $LEN :=$ //ID 与 NetPro 中组态连接号一致

编写完成后整个项目下载到 S7-400 PLC 内。

13. 下载程序后可以通过 NetPro 点击 | SH | 监控连接状态。

la lingvo de

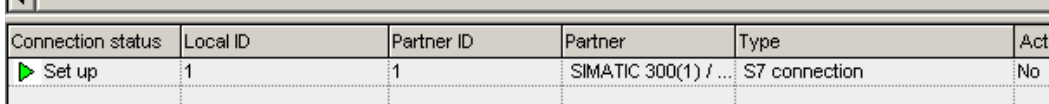

图 45 NetPro 中监控连接状态

14. 通过 VAT 变量表监控数据的接收发送

|                        | €<br>Address |                | Symbol | Display format | Status value | Modify value          |                | 슬<br>Address              | Symbol <sup>1</sup> | Display format | Status value | Modify value |
|------------------------|--------------|----------------|--------|----------------|--------------|-----------------------|----------------|---------------------------|---------------------|----------------|--------------|--------------|
|                        | DB1.DBW      | ni             |        | HEX            | ₩#16#0011    |                       |                | n<br>DB1.DBW              |                     | HEX            | W#16#0011    | W#16#0011    |
| 2                      | DB1.DBW      | 2 <sup>1</sup> |        | HEX            | W#16#0022    |                       | $\overline{2}$ | 21<br>DB1.DBW             |                     | HEX            | W#16#0022    | W#16#0022    |
| l 3                    | DB1.DBW      | 4              |        | HEX            | W#16#0033    |                       | l 3            | DB1.DBW<br>4 <sup>1</sup> |                     | HEX            | W#16#0033    | W#16#0033    |
| 14                     | DB1.DBW      | n.             |        | HEX            | W#16#        |                       | 14             | DB1.DBW<br>คิ             |                     | HEX            | W#16#0044    | W#16#0044    |
| 5                      | DB1.DBW      | 8Í             |        | HEX            | W#16#0055    |                       | 5              | 81<br>DB1.DBW             |                     | HEX            | W#16#0055    | W#16#0055    |
| İ6.                    | DB2.DBW      | n÷             |        | HEX            | W#16#0001    | W#16#0001             | İ6.            | DB2.DBW<br>ni             |                     | HEX            | W#16#0001    |              |
|                        | DB2.DBW      | 21             |        | HEX            | W#16#0002    | W#16#0002             | $\mathbf{z}$   | 21<br>DB2.DBW             |                     | HEX            | W#16#0002    |              |
| k.                     | DB2.DBW      | 4 <sup>1</sup> |        | HEX            | W#16#0003    | W#16#0003             | k.             | DB2.DBW<br>4              |                     | HEX            | W#16#0003    |              |
| $\left  \cdot \right $ | DB2.DBW      | n.             |        | HEX            | W#16#0004    | W <sup>346#0004</sup> | l q            | DB2.DBW<br>คิ             |                     | HEX            | W#16#0004    |              |
| 10                     | DB2.DBW      | 81             |        | HEX            | W#16#0       | 05. م                 | 110            | DB2.DBW<br>8              |                     | HEX            | W#16#0005    |              |
| 11                     | M<br>10.0    |                |        | BOOL.          | true         |                       | 11             | M<br>10.0                 |                     | BOOL           | true         |              |
| 12                     |              |                |        |                |              |                       | 12             |                           |                     |                |              |              |

图 46 变量表监控数据交换

# **3.3 TCP、UDP、ISO ON TCP 通信如何编程?**

S5 兼容通信 TCP、UDP、ISO ON TCP 实现方式相同, 仅以 ISO-on-TCP 通信为例简要说明如下:

1. 打开 NetPro

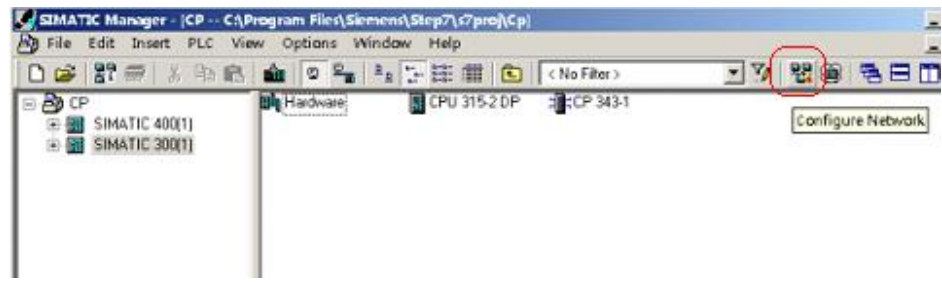

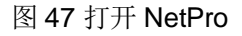

2. 选择通信类型为 ISO-on-TCP(也可以选择 TCP 或者 UDP), 如果通信对象在同项目内可以直接选择 通信对象, 点击 OK 确认, 如果通信对象不在同一项目下可跳过第2步。

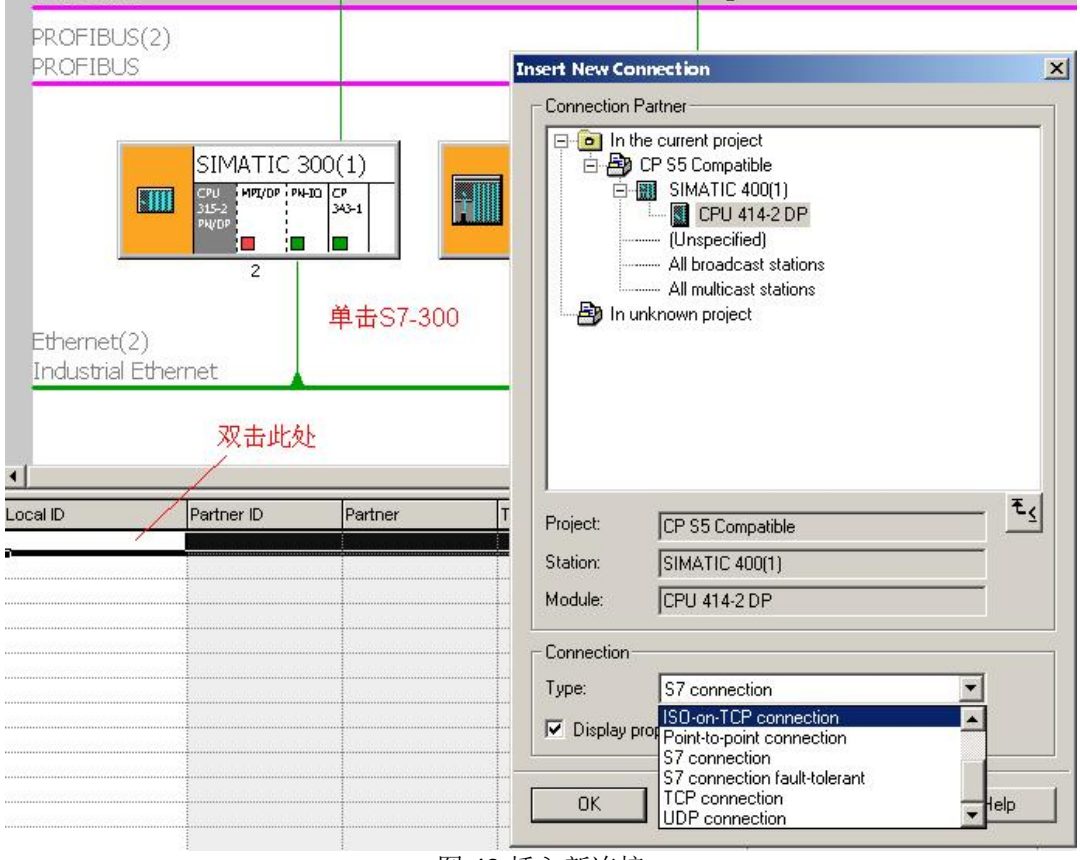

图 48 插入新连接

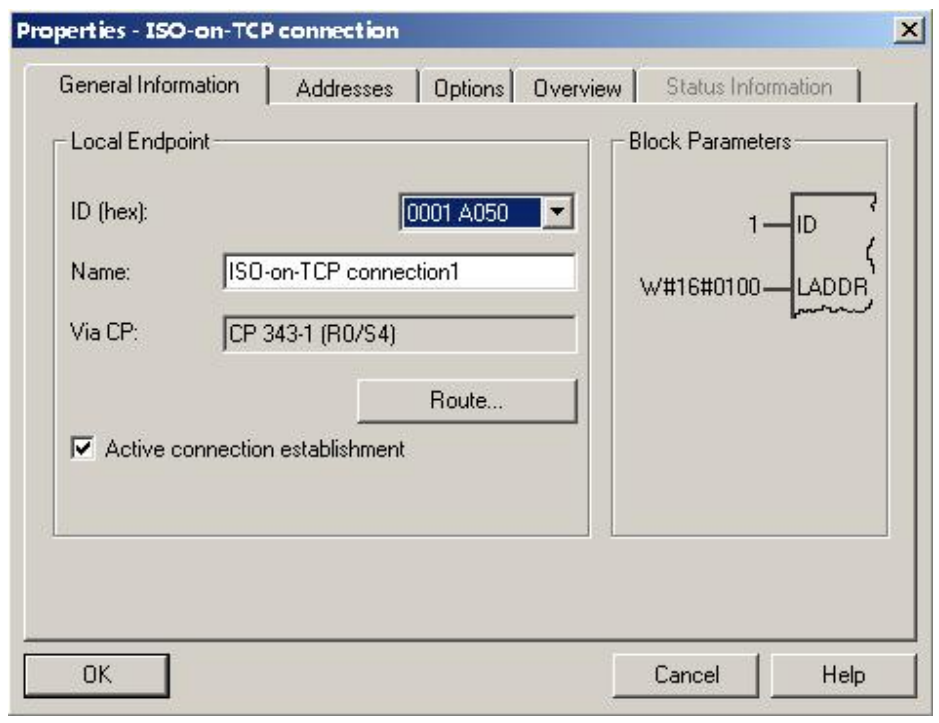

图 49 属性窗口点击 OK 确认

3. 如果通信对象在同项目内请跳过第3步和第4步, 如果通信对象没有与 S7-300 在同一个项目下, 则在建立连接时通信对象选择 Unspecified, 点击 OK 确认

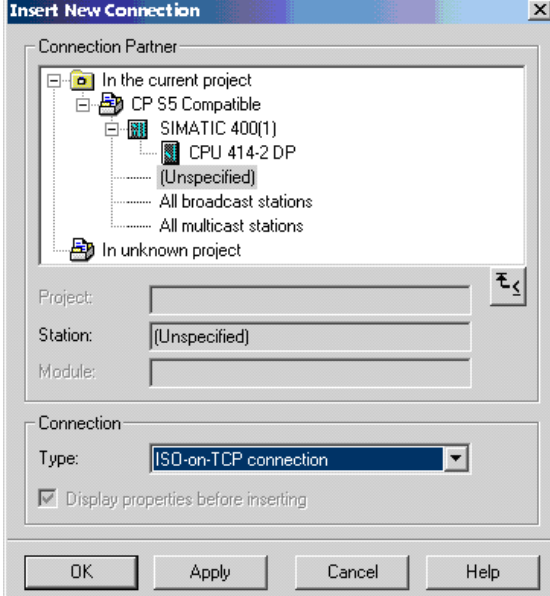

图 50 通信对象没有在同一项目下选择 unspecified

在弹出的属性窗口内选择 active connection establishment, 注意通信对方不可以再选择此选项, 即双 方只有一个选择了 active connection establishment, 在地址属性中填写对方的 IP 地址和 TASP(可以 与 S7-300 侧相同)

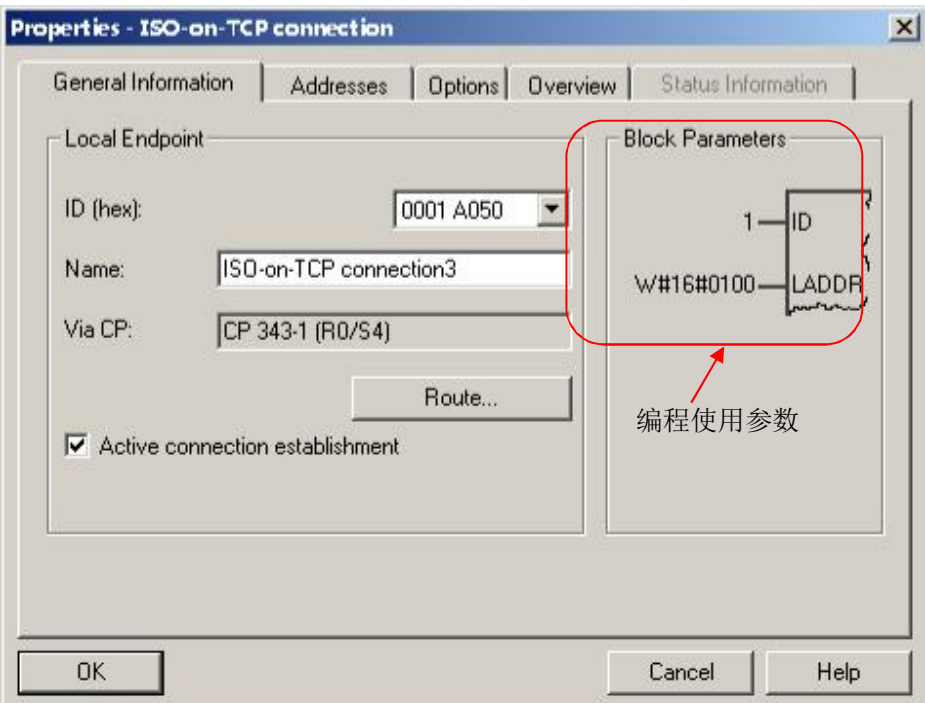

图 51 选择 active connection establishment

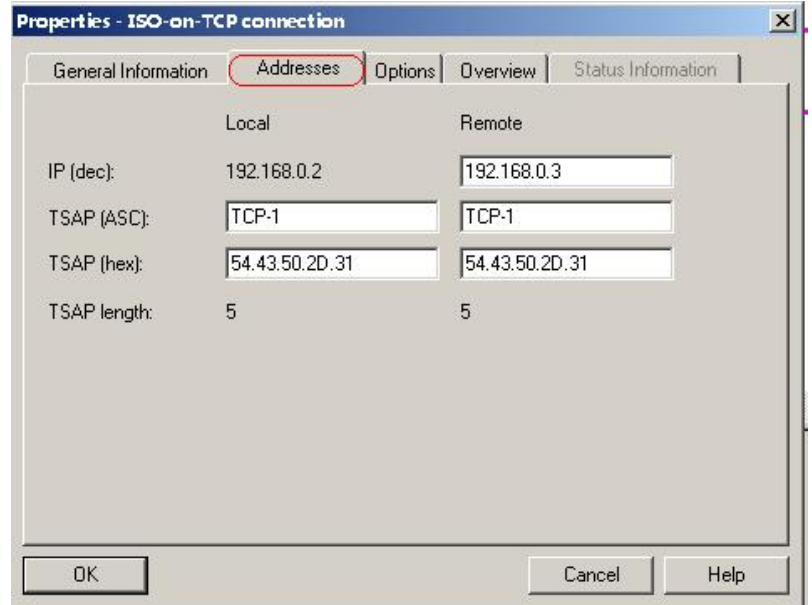

图 52 填写对方的 IP 地址和 TASP(可以与 S7-300 侧相同)

4. 在 NetPro 中保存编译

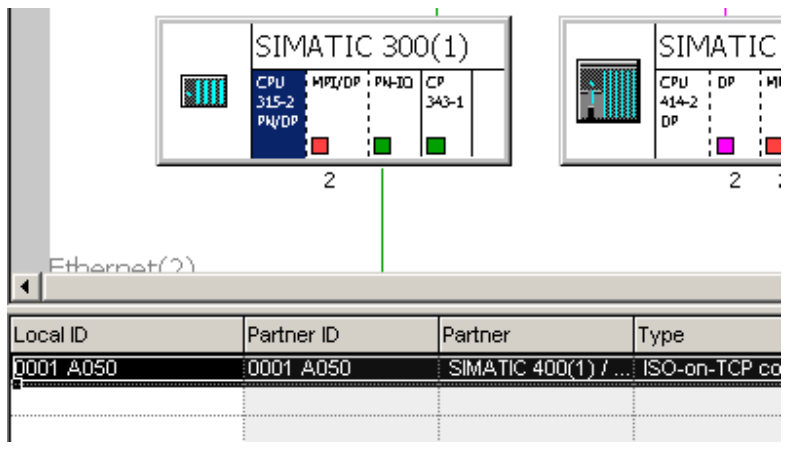

图 53 保存编译

5. 编写 S7-300 程序, 手动创建两个数据块 DB1 与 DB2, 各包含 10 个字节。

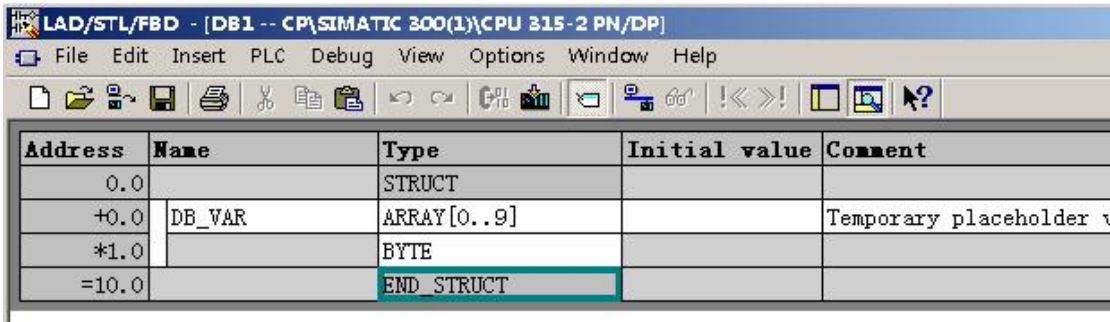

图 54 创建 DB 块

6. S7-300 PLC 需要从如下图所示调用程序, 注意不要调错!

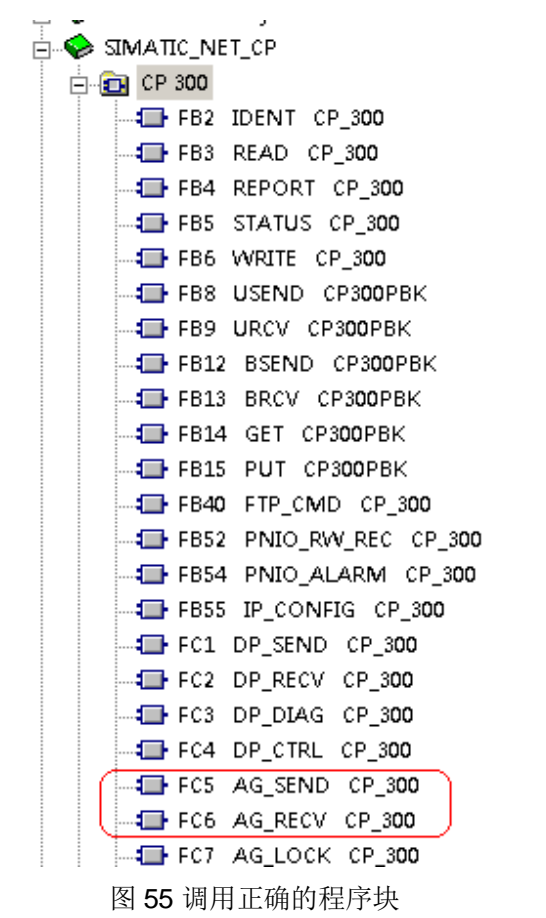

7. OB1 编程

- L 10
- L 15<br>T MW 0 //发送数据长度 10 个字节

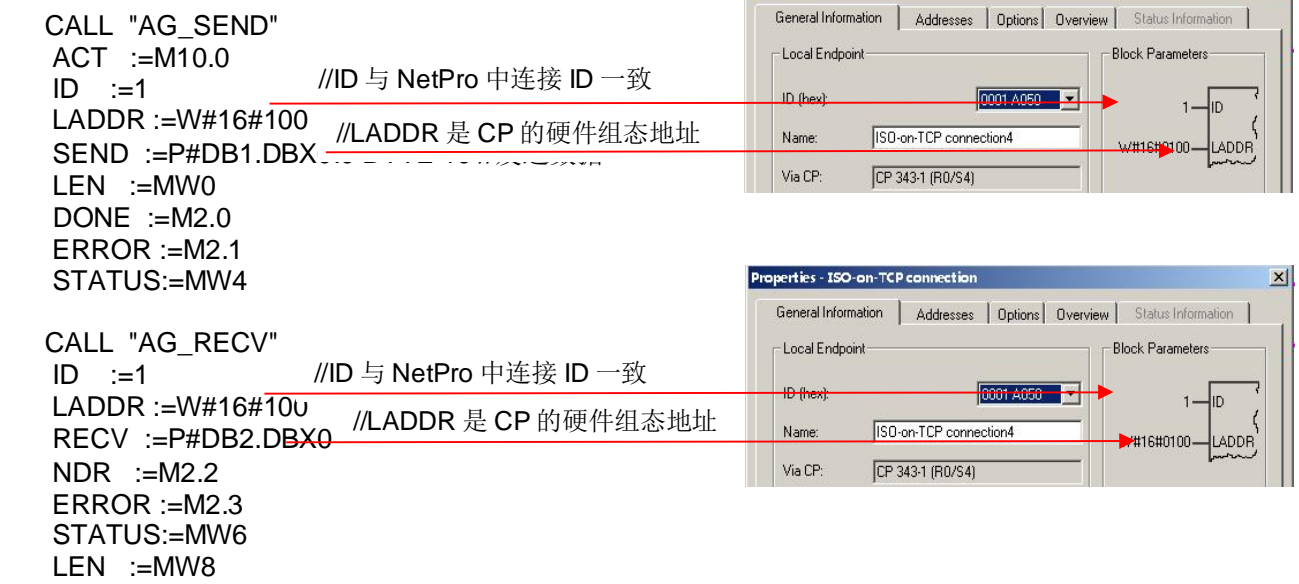

Properties - ISO-on-TCP connection<br>Executive Connection

保存并下载整个 S7-300 程序。

8. 编写 S7-400 程序, 手动创建两个数据块 DB1 与 DB2, 各包含 10 个字节。

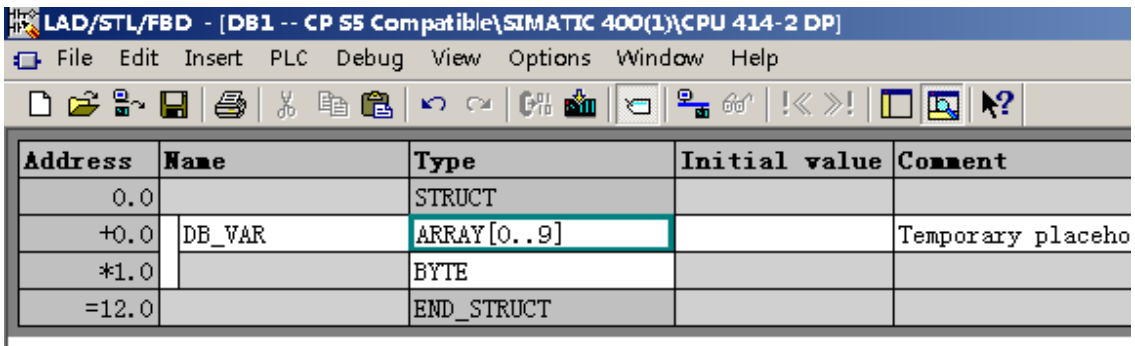

图 56 创建 DB1 和 DB2

9. 编写 S7-400 程序, 打开 OB1,对于 S7-400 PLC 需要从如下图所示调用程序, 注意不要调错!

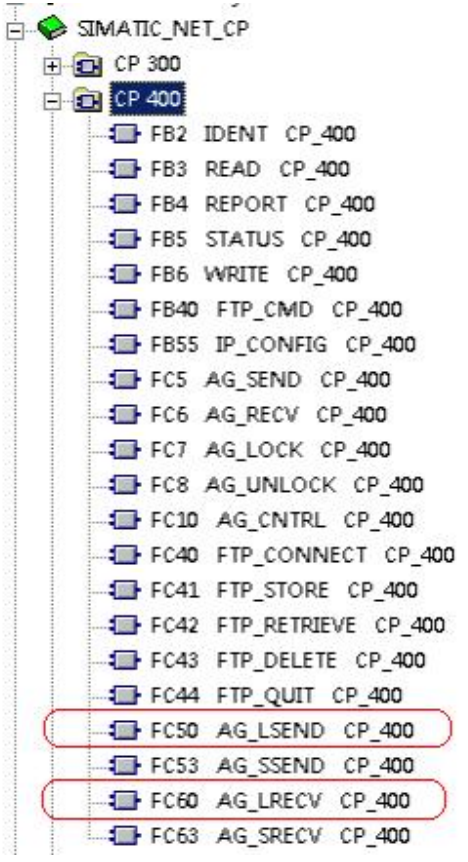

图 57 调用正确的程序块

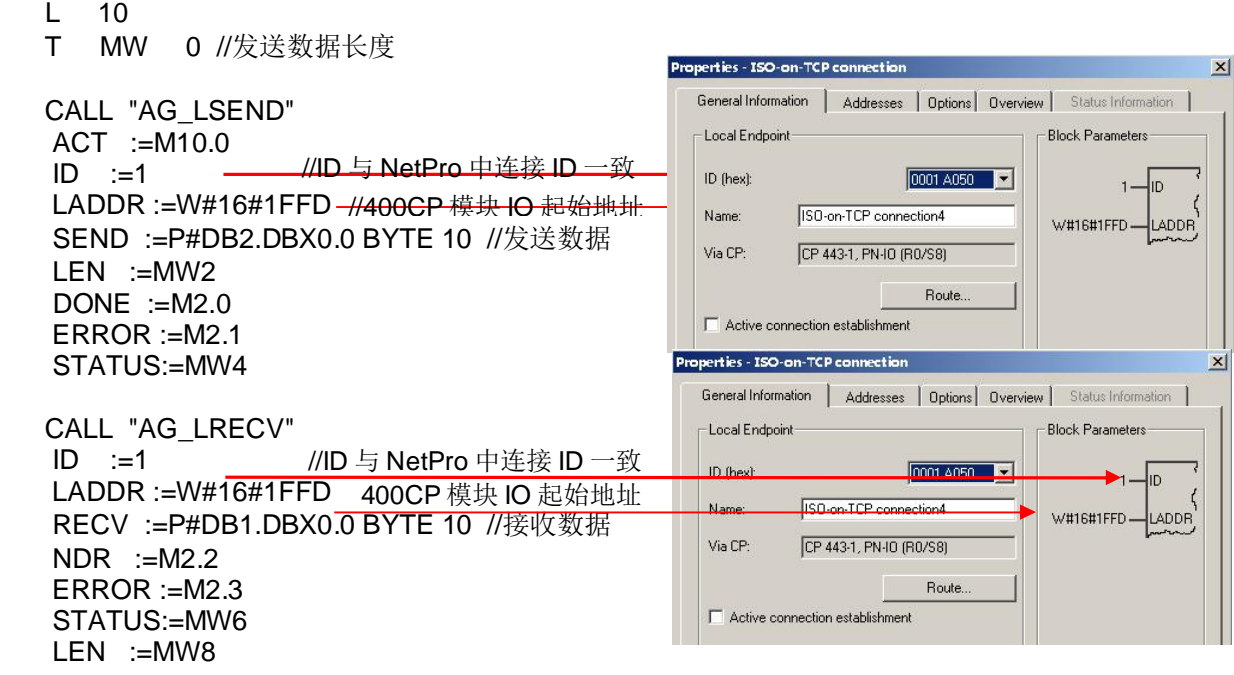

保存并下载 S7-400 整个程序。

10. 下载程序后可以通过 NetPro, 点击<mark>金】</mark>图标监控连接状态

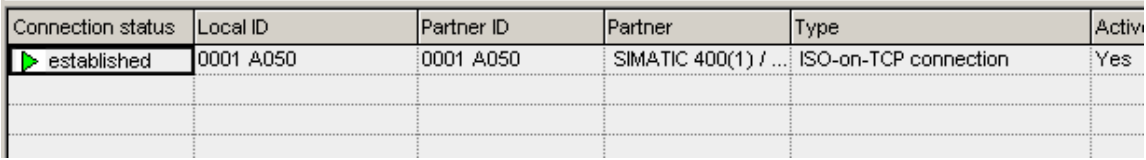

图 58 监控连接状态

11. 通过 VAT 变量表监控数据的接收发送

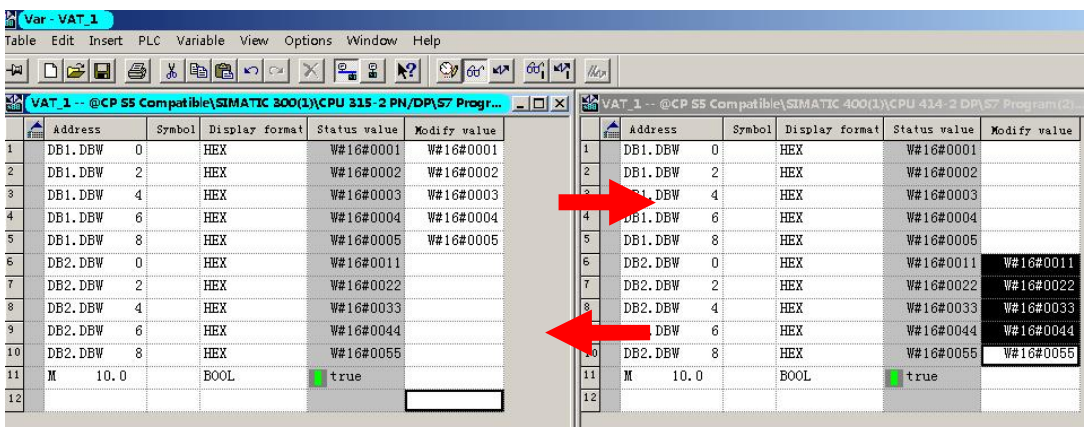

图 59 监控变量表

#### 3.4 S5 兼容通信 (ISO、TCP 、UDP、ISO-on-TCP) 如何通过程序监控连接的状态?

通过 NetPro 可以监控连接的状态, 如果用程序则需要调用西门子提供的专用功能 FC10,

FC10 使用(以 S7-300 为例) 简要介绍如下:

1. 调用 FC10 AG CNTRL

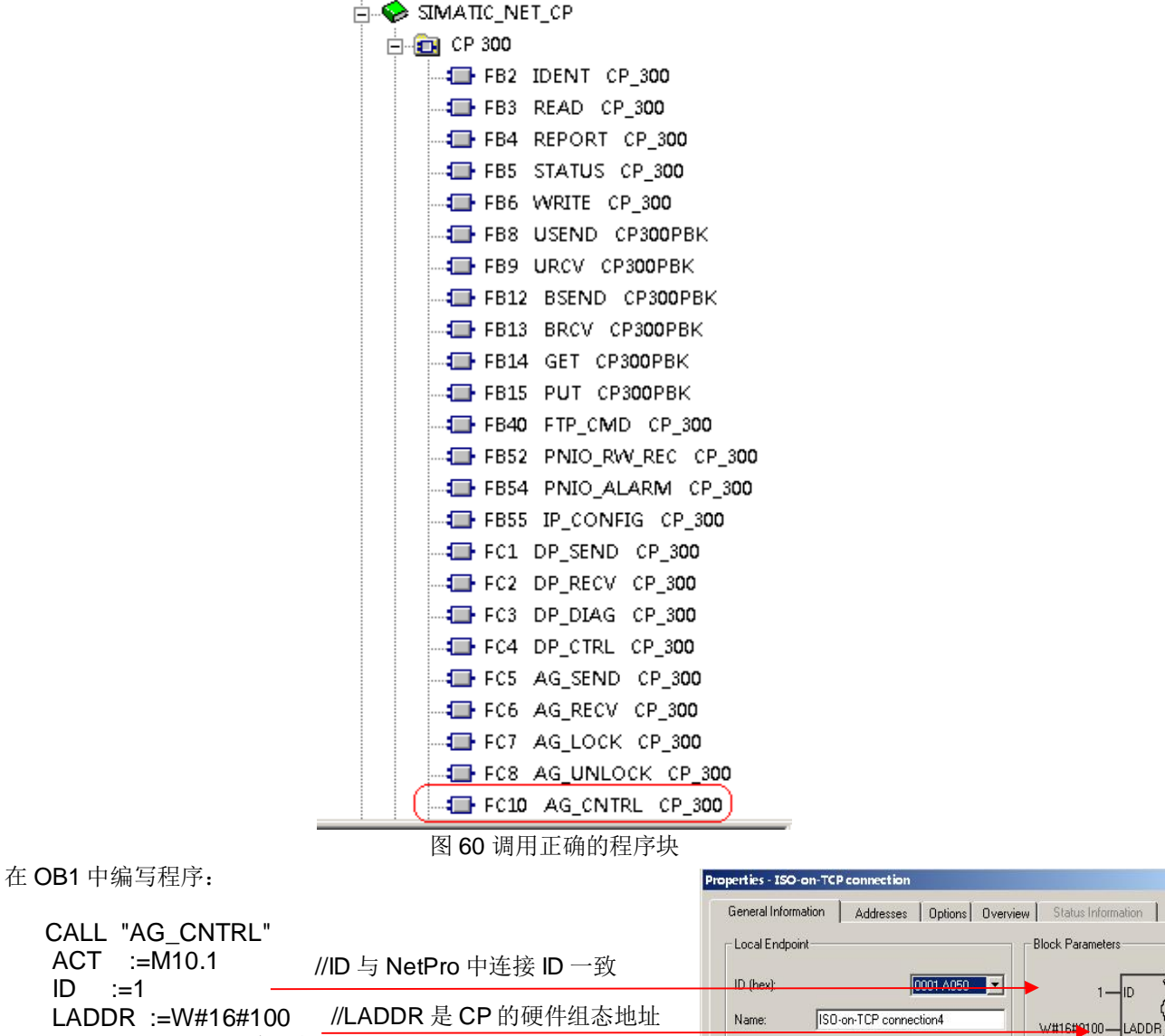

CMD :=1 //读取状念命令: 1 DONE :=M10.2 ERROR :=M10.3 STATUS :=MW12 RESULT1:=MD14 //输出结果 RESULT2:=MD18 //预留功能

Via CP: CP 343-1 (RO/S4)  $\mathbf{x}$ 

输出的结果分析: MD14 存放当前读取到的状态结果, 其包含四个字节: MB17,MB16,MB15(预留, 没有使用) MB14 (预留, 没有使用)

表 9 FC10 CMD 功能介绍

| CMD 功 |      | 2   | 3     | 4     | 5   | 6   |     |
|-------|------|-----|-------|-------|-----|-----|-----|
| 能     |      |     |       |       |     |     |     |
|       | 读取状态 | 复位当 | 查询 CP | 复位 CP | 清除复 | 断开当 | 启动当 |
|       |      | 前连接 | 模板的全  | 模板的全  | 位状态 | 前连接 | 前连接 |
|       |      |     | 部连接   | 部连接   | 标记  |     |     |

# 表 10 FC10 CMD1 结果分析

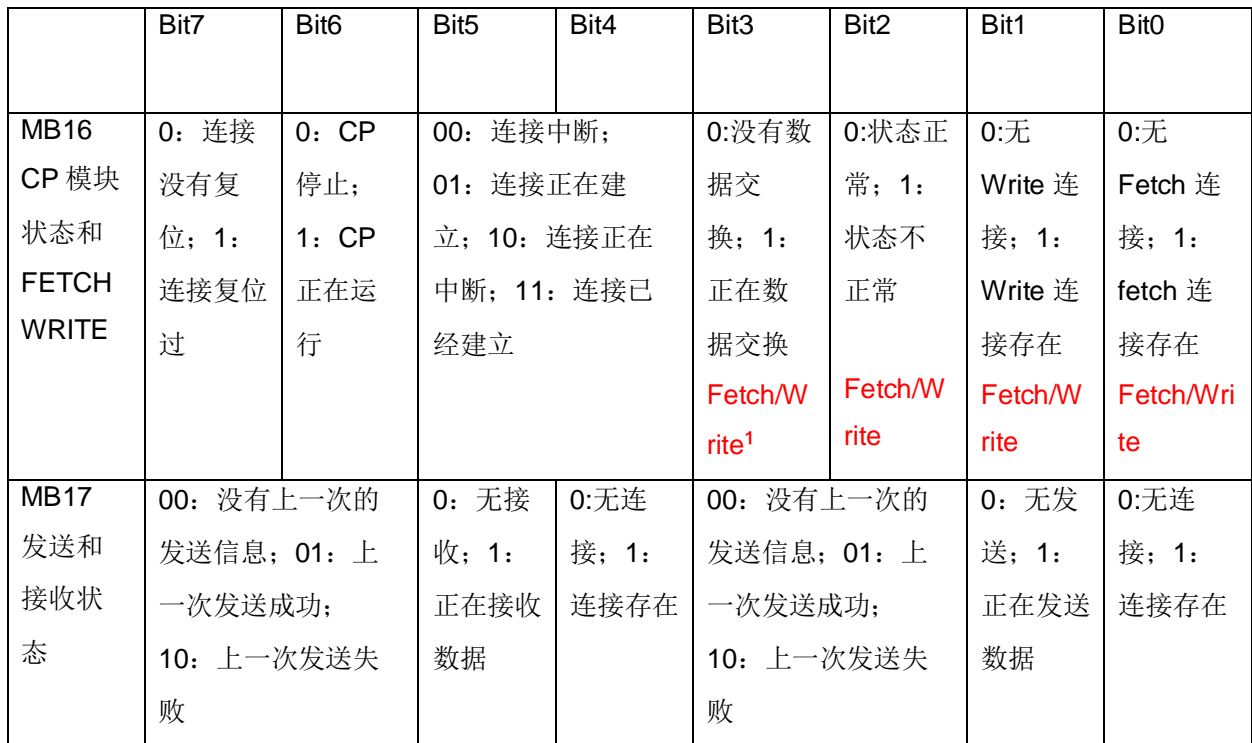

注 1: FetchWrtie 功能介绍请参考本文档第 4.4 章。

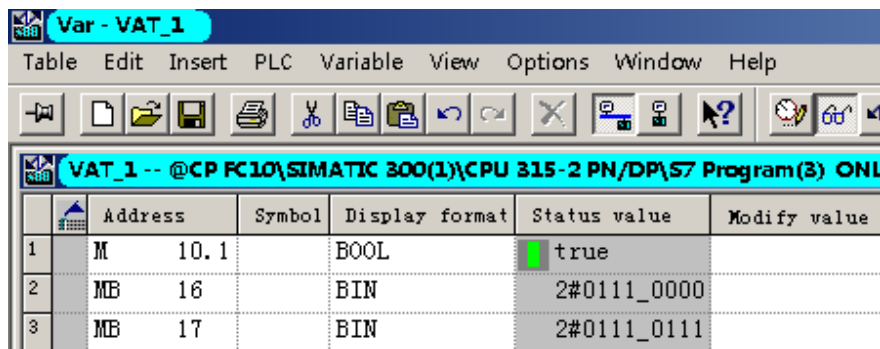

图 61 结果监控

# 4 模块功能

4.1 PLC 之间如何通过以太网对时, 有几种对时方式? 对时功能主要有两种 一种是 Simatic 方式, 一种是 NTP 方式:

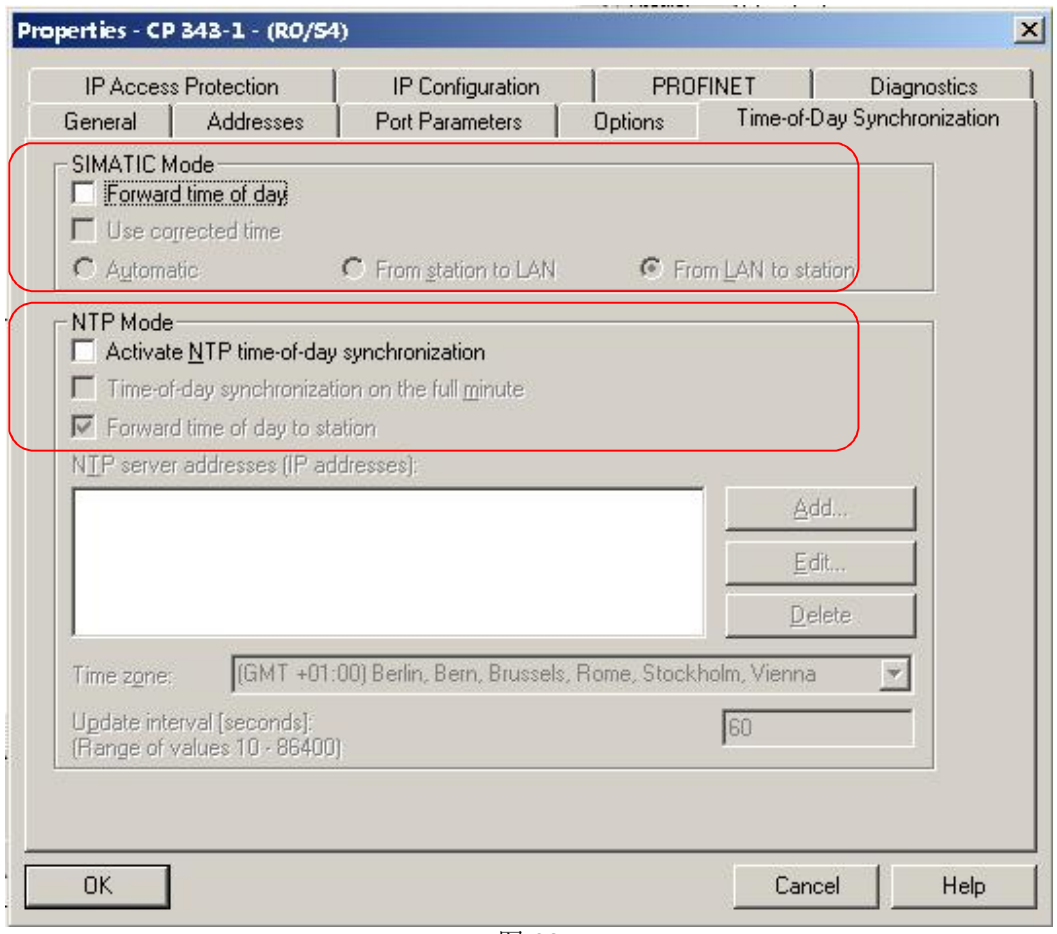

图 62

关于 Simatic 方式请参考文档: http://support.automation.siemens.com/CN/view/zh/18130164

关于 NTP 方式请参考文档:

http://www.ad.siemens.com.cn/download/searchResult.aspx?searchText=a0286

#### 4.3 如何通过 FTP 方式访问以太网模块?

1. 硬件组态

首先组态支持 FTP 功能的 CP 模块

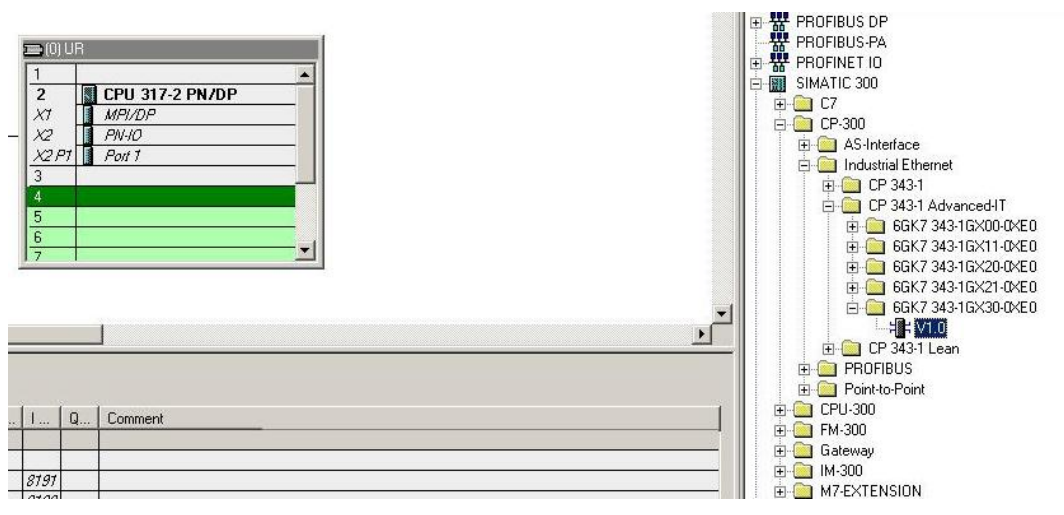

图 63 组态 CP 模块

选择 users 标签并点击 edit 按钮

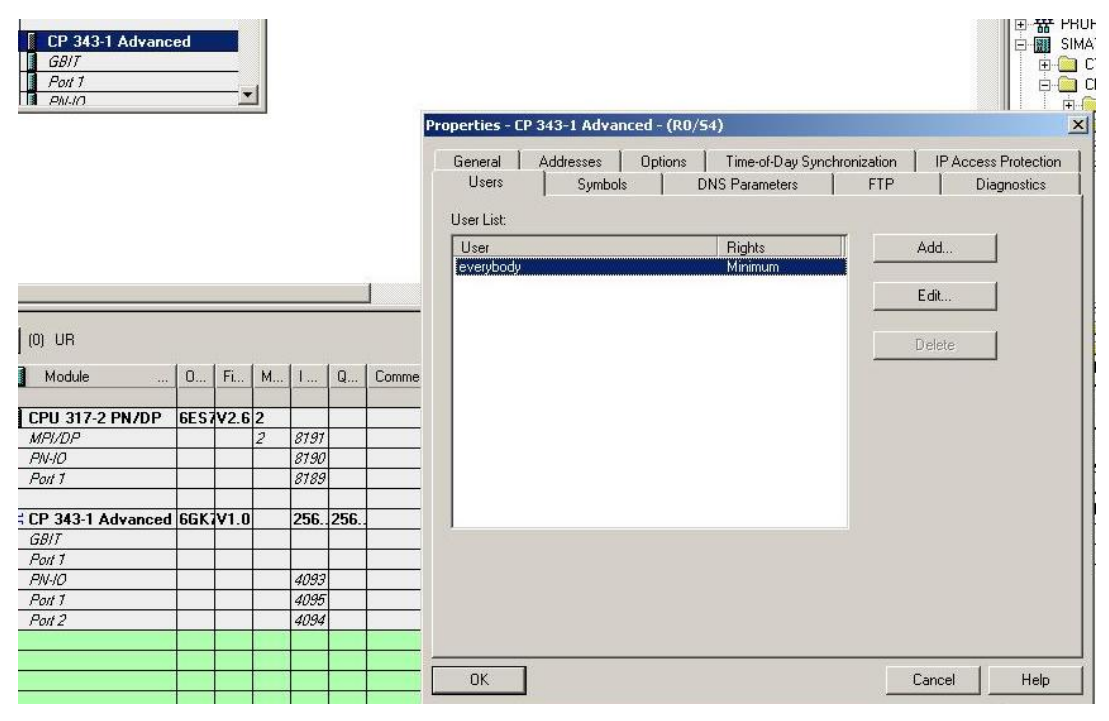

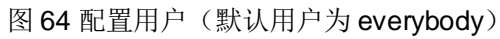

增加 FTP 功能, 或者选择全部功能 (administrator 的权限)

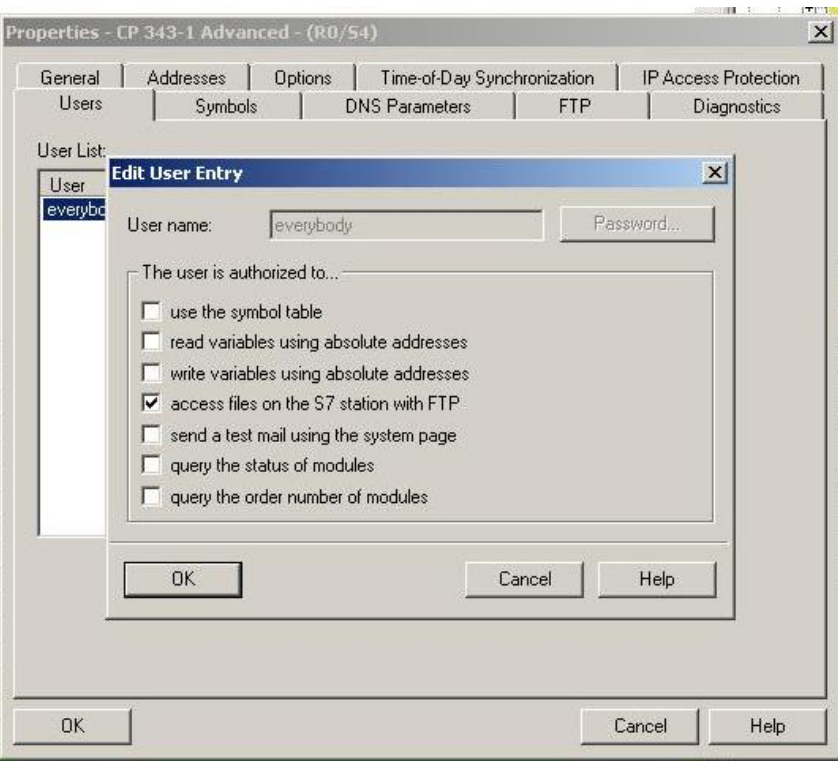

图 65 配置 FTP 功能

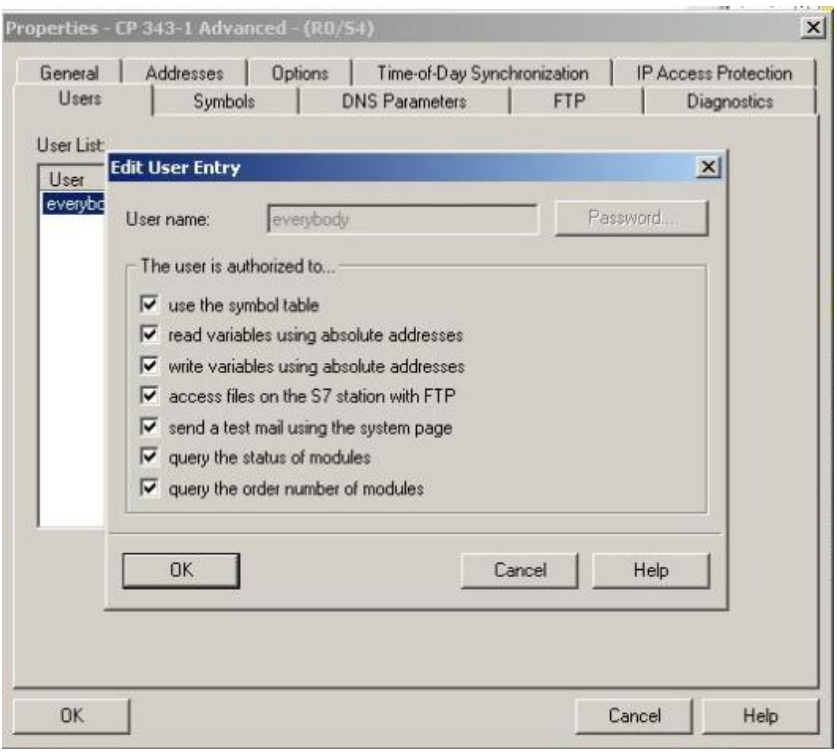

图 66 配置 administrator 的功能

选择 FTP 标签页, 配置 FTP 部分的参数:

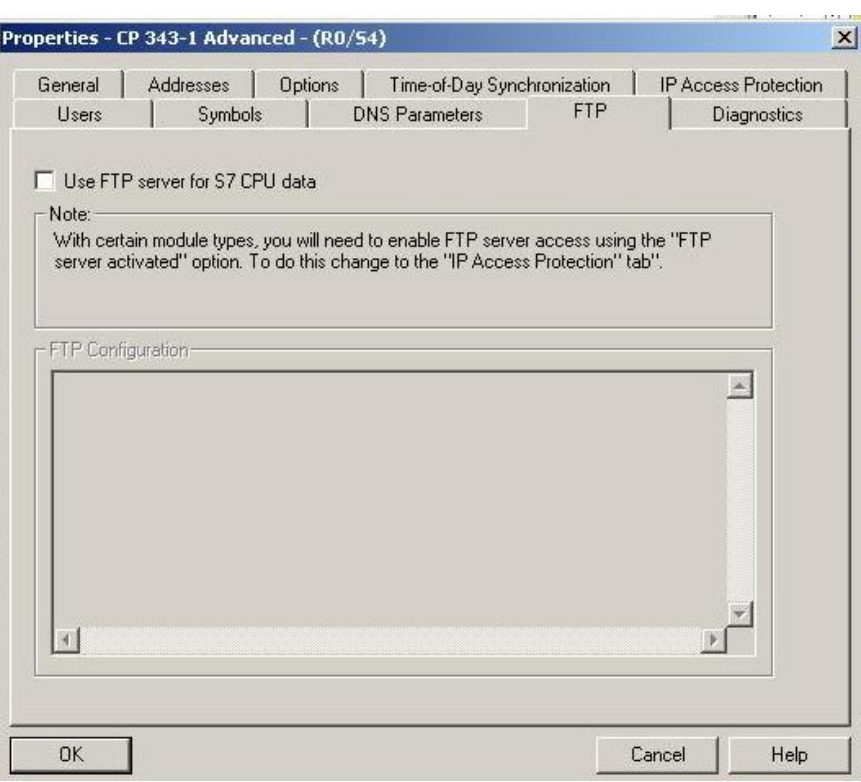

# 图 67 配置 FTP 参数

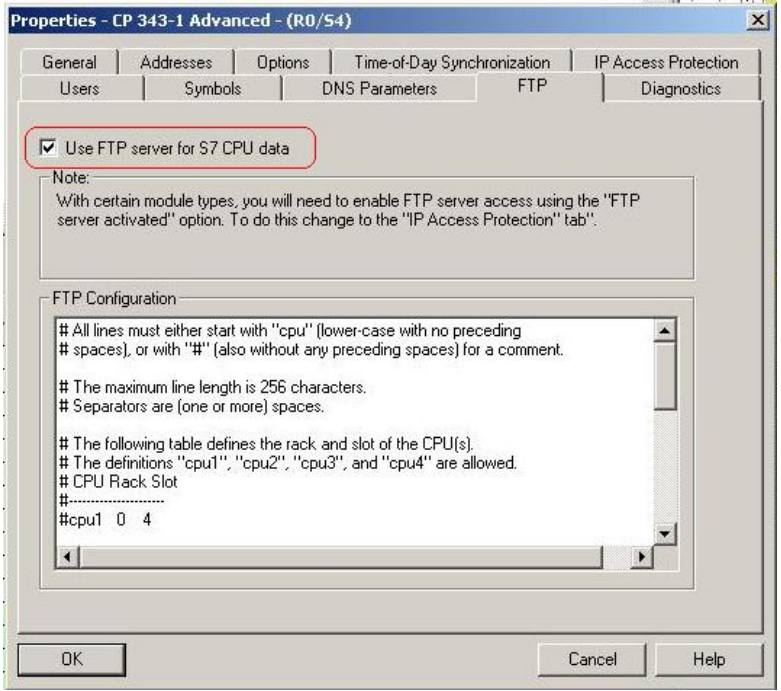

图 68 选择使用 FTP 服务器功能

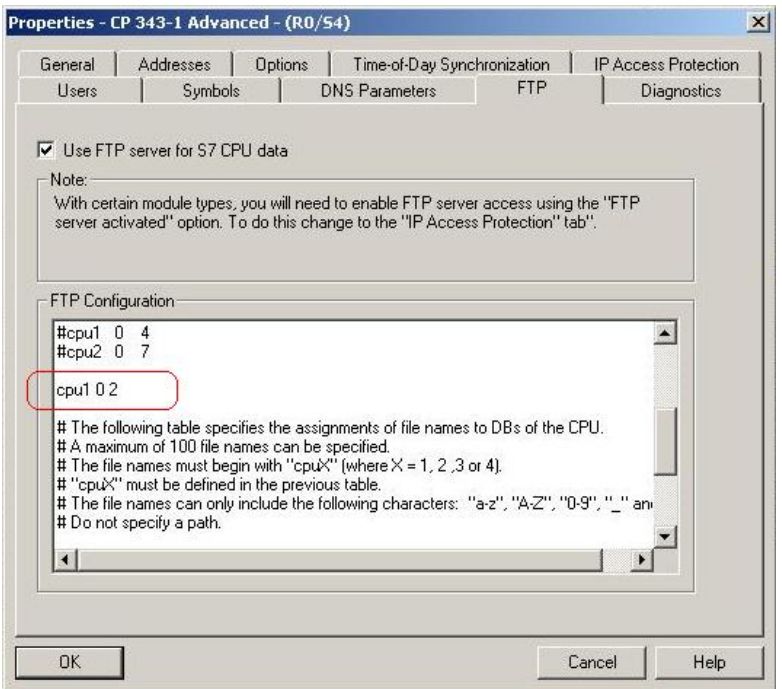

图 69 选择使用的 CPU 机架和槽号(默认已经填好)

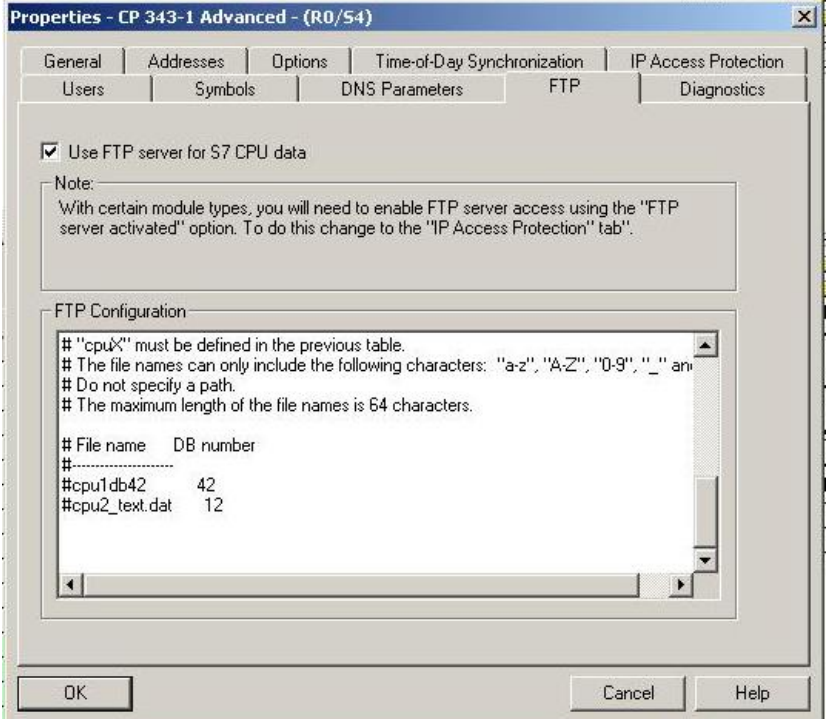

图 70 选择使用的 DB 块(默认情况是被#号所注销掉的)

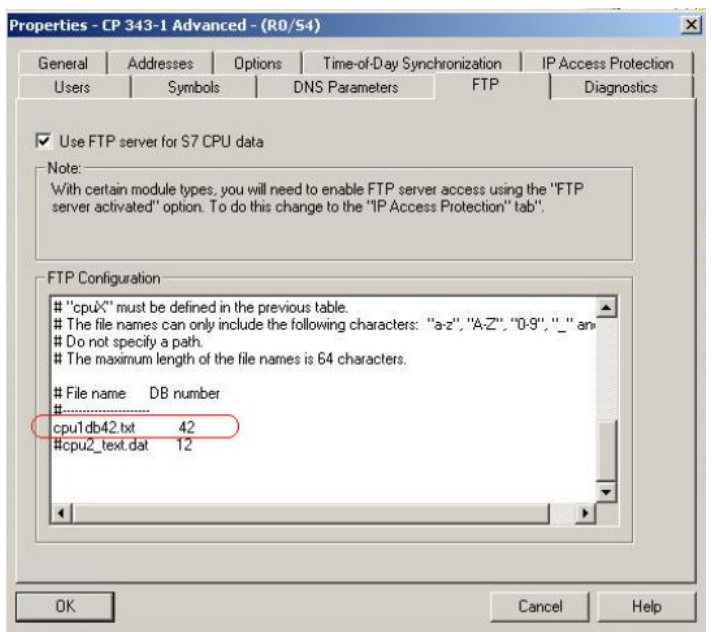

图 71 选择使用的 DB 块 DB42 (去掉#号,并修改为 cpu1db42.txt)

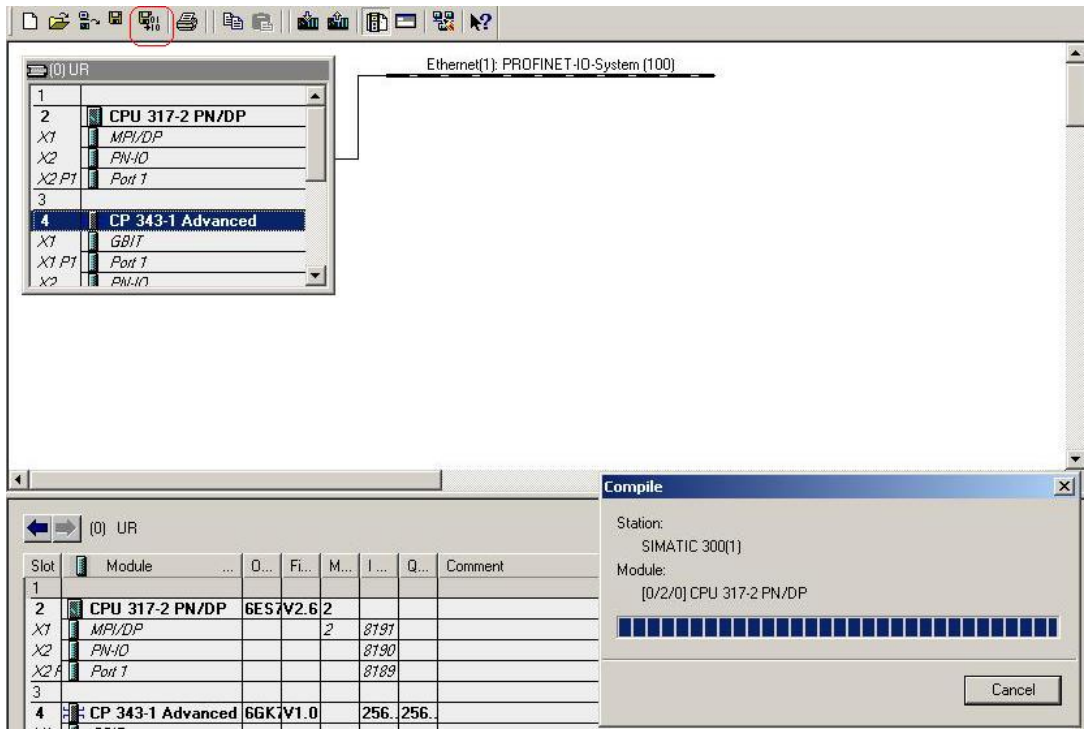

图 72 保存编译

2. 数据块准备

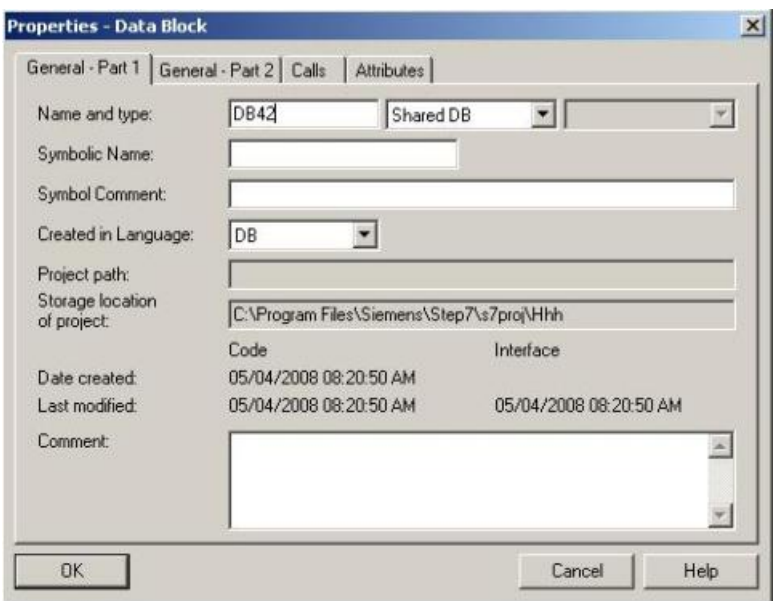

# 图 73 生成 FTP 数据块 42

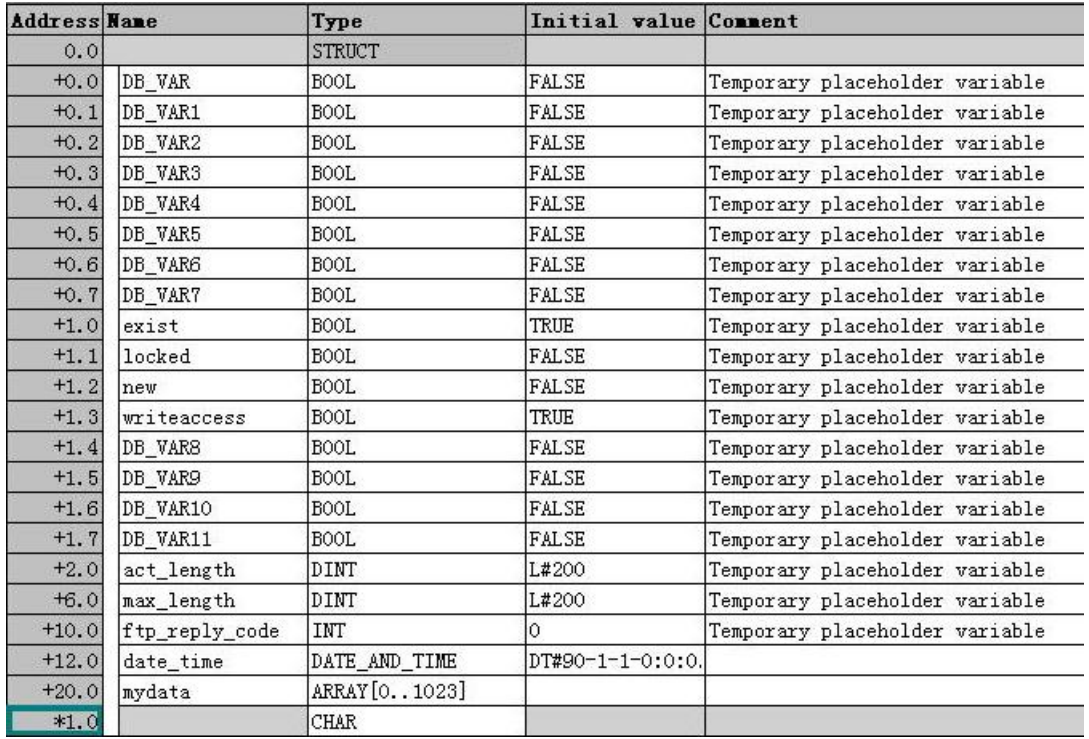

图 74 生成 FTP 数据块内容

以上数据块结构说明如下:

表 11 FTP 数据块结构

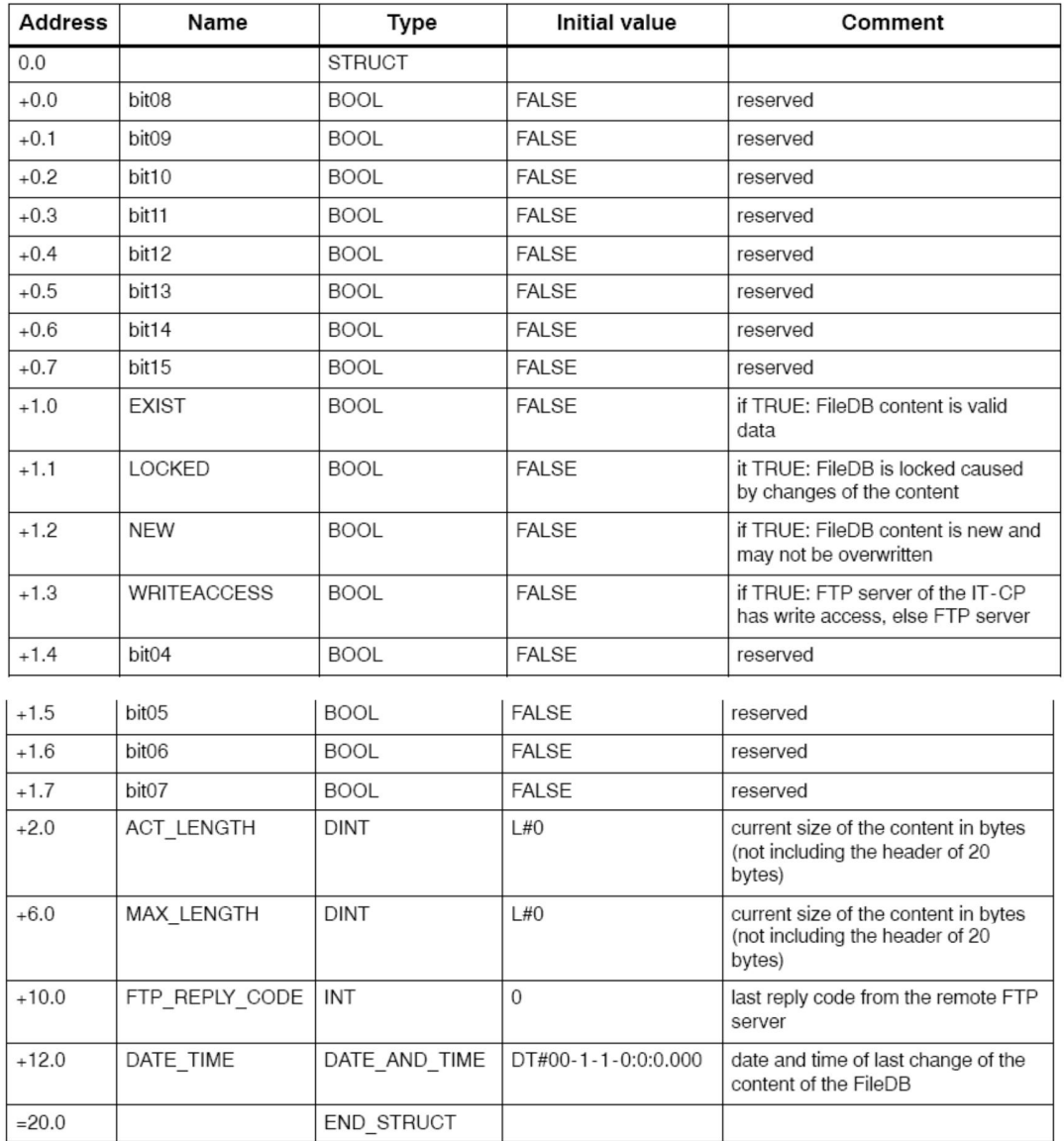

需要注意的是 exist 和 writeaccess 位应该置为 1, 实际长度和最大长度需要根据实际情况赋值。

3. 使用 ie 浏览器或者其他 ftp 客户端进行访问, 含有 DB42 的 mydata 变文件 cpu1db42.txt 存放于 ftp: //192.168.0.1/cpu1 目录下, 可以 copy 此文件读取 db42 的 mydata 变量内容。需要注意的 是当修改 db42 的 mydata 变量数值并上传后需重新在 PLC 侧复位 locked 变量, 否则以后就无法 通过 ftp 客户端再写入数据了。

### **4.4 什么是 Fetch Write 功能, 如何实现?**

西门子的以太网通信模板提供了一种基于 TCP 的 Fetch Write 通信方式, 该方式无需在 PLC 侧编程就 可以得到 PLC 内的数据, 可以用来与计算机或者 S5 设备进行数据交换, 具体操作可以参考如下文档: http://www.ad.siemens.com.cn/download/searchResult.aspx?searchText=a0285

### 4.5 上位机如何通过以太网模块访问 PLC 内的数据?

- 通过 Simatic net (S7-200 使用 PC Access), 该方式为 OPC 通信, 即 Simatic net 软件通过以 太网从 PLC 内获取数据, 然后通过 OPC (服务器) 方式提供数据到第三方计算机软件(OPC 客 户端), 第三方软件建议首选此方式。
- 通过 WinCC 软件访问 PLC。WinCC 是西门子提供的功能强大的组态软件。
- 通过 Prodave6.1 软件,该软件提供动态链接库,可以用 VB 或其他高级语言访问 PLC。
- 通过 Socket 方式进行编程, 可以使用 Fetch Write 功能或者 TCP、UDP 通信。

#### 5 常见问题

#### 5.1 为什么有时以太网通信十分缓慢?

通信缓慢一般有几种可能

1.使用了错误的编程方式,发送块执行速度过快,接收块执行速度慢于发送,导致数据的通信较长延 迟,因此如果通信时间长首先应降低发送块速度,例如把发送块放到 OB35 中执行,提高接收速度。 2.使用了TCP 通信, 容易出现数据延迟, 数据错位, 数据丢失等问题, 西门子设备间通信, 建议使用 S7 通信, 或者使用 ISO on TCP 通信协议。

3. 网络质量差, 通信设备间延迟过高, 通信不稳定也可能导致。

#### 5.2 以太网模块无法通过 Step7 和 PST 工具扫描到? 或者无法分配 IP 地址?

首先需要检查计算机和 PLC 的网线是否正确连接,其次应检查防火墙是否禁止 Step7 或者 PST 软件 访问以太网, 最后检查当前计算机网卡协议是否包含并选择了必要的协议:

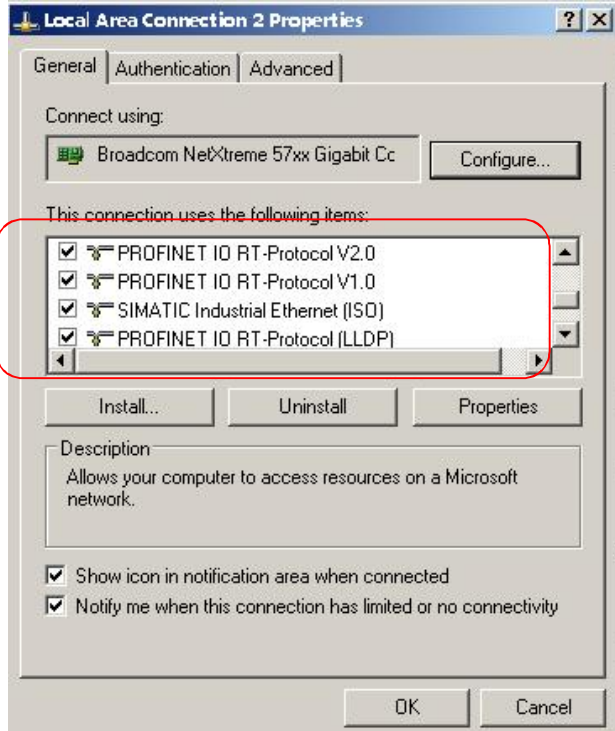

图 75 搜索使用协议

## **5.3 希望通过 internet 访问 PLC 如何实现?**

可以考虑使用 VPN 功能, VPN 就是虚拟专用网, 顾名思义其作用是通过 internet 把能上网的机器组 到一个局域网内, 实现互联互通, 对应于西门子的 PLC, 通过 VPN 就可以实现监控编程下载等功能。 VPN 举例: http://www.ad.siemens.com.cn/download/searchResult.aspx?searchText=a0038

#### 5.4 什么是多路复用, 有什么注意事项?

新的 S7-300 CP 支持多路复用, 也就是所有组态的双向 S7 连接或 OP 连接只占用 CPU 中的一个连接 资源。

- 做多路复用的时候屏或者双边连接需要指定的是 CP 模块的地址和槽号。
- 1 个多路复用功能会占用一个 CPU 的 S7 连接资源, 无论是否有屏连接在 CP 上。
- PG 功能(包含路由)和 WinCC 不支持多路复用。
- S7-400 不支持多路复用, S7-300 的 CP343-1 Lean 以及旧的 CP343-1 也不支持 (版本低于

 $11^{\circ}$ 

哪些 CP 可复用连接以及有关这一主题的更多信息可见: http://support.automation.siemens.com/CN/view/zh/22276762

#### 5.5 连接的计算机数目很少就连接不上了, 例如仅能连接3 台计算机监控?

为了能够使用更多的通信连接, 必须减少为 S7 基本通信 (S7 basic Communication ) 所预留的 资源。

执行以下步骤:

- 1. 打开硬件组态
- 2. 双击打开 CPU 属性
- 3. 选择 Communication (通信)
- 4. 将 S7 基本通信 (S7 basic Communication ) 的值设置为 0
- 5. 保存编译并下载

因为 S7 通信的最大连接数是连接资源的最大数减去 S7 基本通信数, OP 通信数和 PG 通信数。有些 CPU 的 S7 基本通信的缺省预留值设置是很高的,因此 S7 通信大概只有 3 个连接可用。在这种情况 下是不能有第4个连接的。因此应该减少 S7 标准通信的数值。

#### 5.6 为什么一编译带有以太网模块的项目就报 SDB error?

通常此现象的原因为 Step7 软件错误, 可以新建一个项目仅组态 CPU 和以太网模块,如果故障依 然存在可以参考如下文档:

为什么 STEP7 硬件编译报错,显示消息代码"4502:298"和"4502:625" http://www.ad.siemens.com.cn/download/searchResult.aspx?searchText=F0453